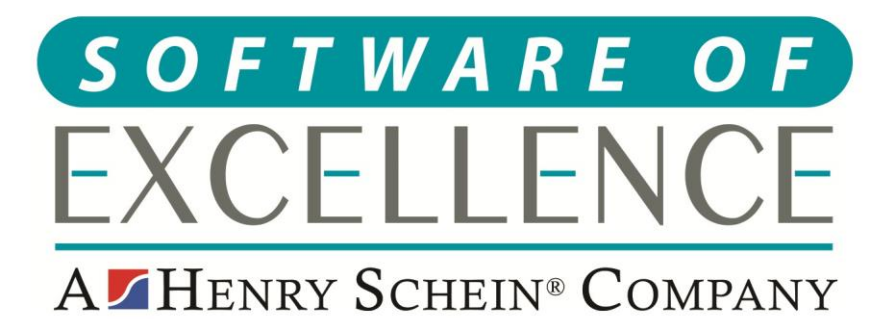

# **EXACT CLINICAL USERS GUIDE**

**Northern Ireland**

**© Software of Excellence 2020**

#### Copyright © 2020 Software of Excellence UK Ltd All rights reserved

The software contains proprietary information of Software of Excellence UK Ltd; it is provided under a license agreement containing restrictions on use and disclosure and is also protected by copyright law. Reverse engineering of the software is prohibited.

Due to continued product development this information may change without notice. The information and intellectual property contained herein is confidential between Software of Excellence UK Ltd and the client and remains the exclusive property of Software of Excellence UK Ltd. If you find any problems in the documentation please report them to us in writing. Software of Excellence Software of Excellence UK Ltd does not warrant that this document is error free.

Microsoft Word, Microsoft Office, Excel, Windows®, Windows XP®, Windows 10™, Windows 7™, Windows Vista®, Windows NT®, MS-DOS™ are trademarks of the Microsoft Corporation.

> Software of Excellence Medcare South Bailey Drive Gillingham Business Park **Gillingham** Kent ME8 0PZ

> > +44 (0)845 345 5767

Internet E-Mail: [support@soeuk.com](mailto:support@soeuk.com) Website:<https://softwareofexcellence.co.uk/talk-to-an-expert/> Subscribers' Portal: [https://portal.softwareofexcellence.com](https://portal.softwareofexcellence.com/)

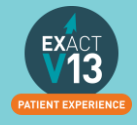

### **Table of Contents**

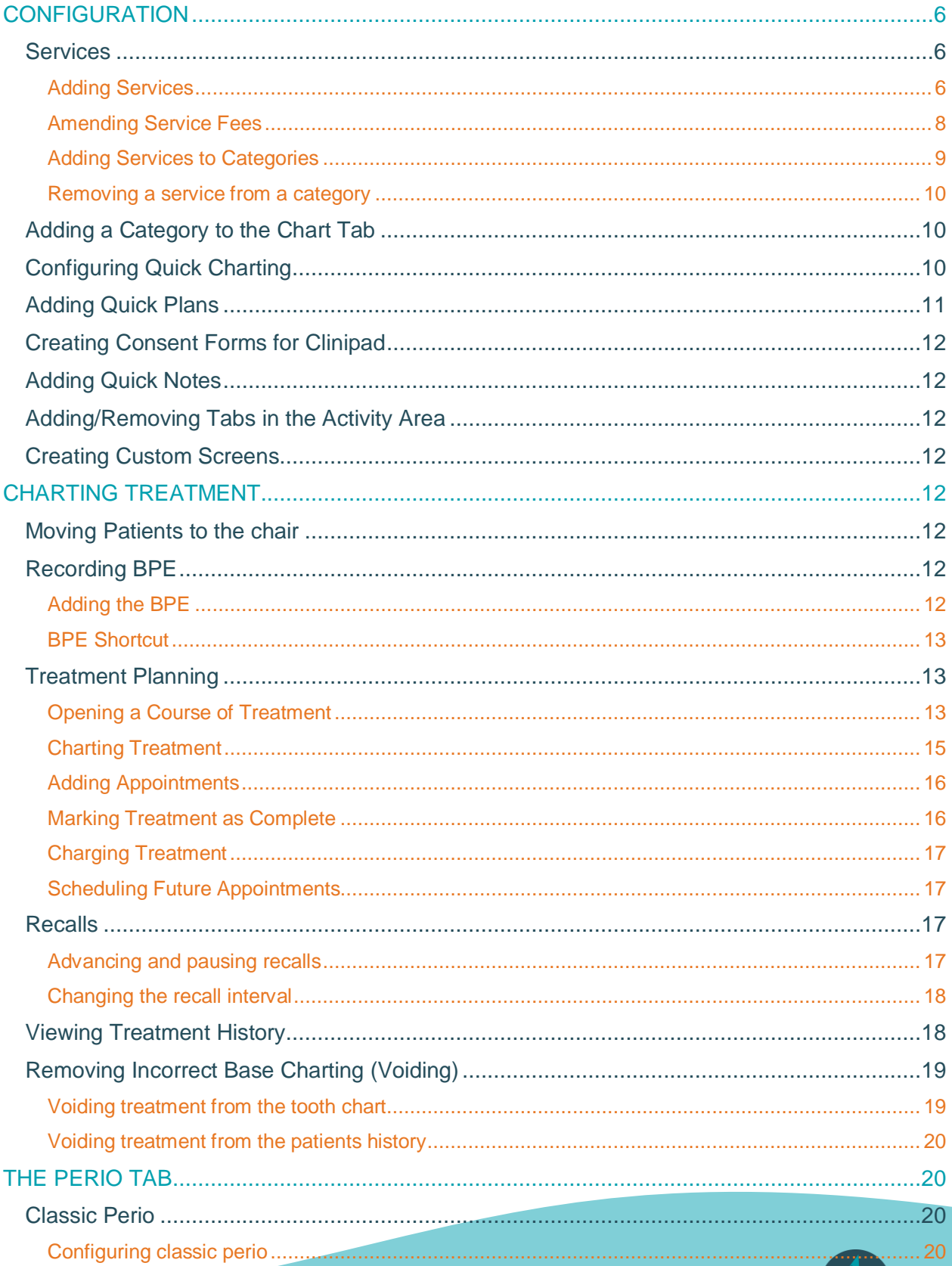

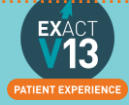

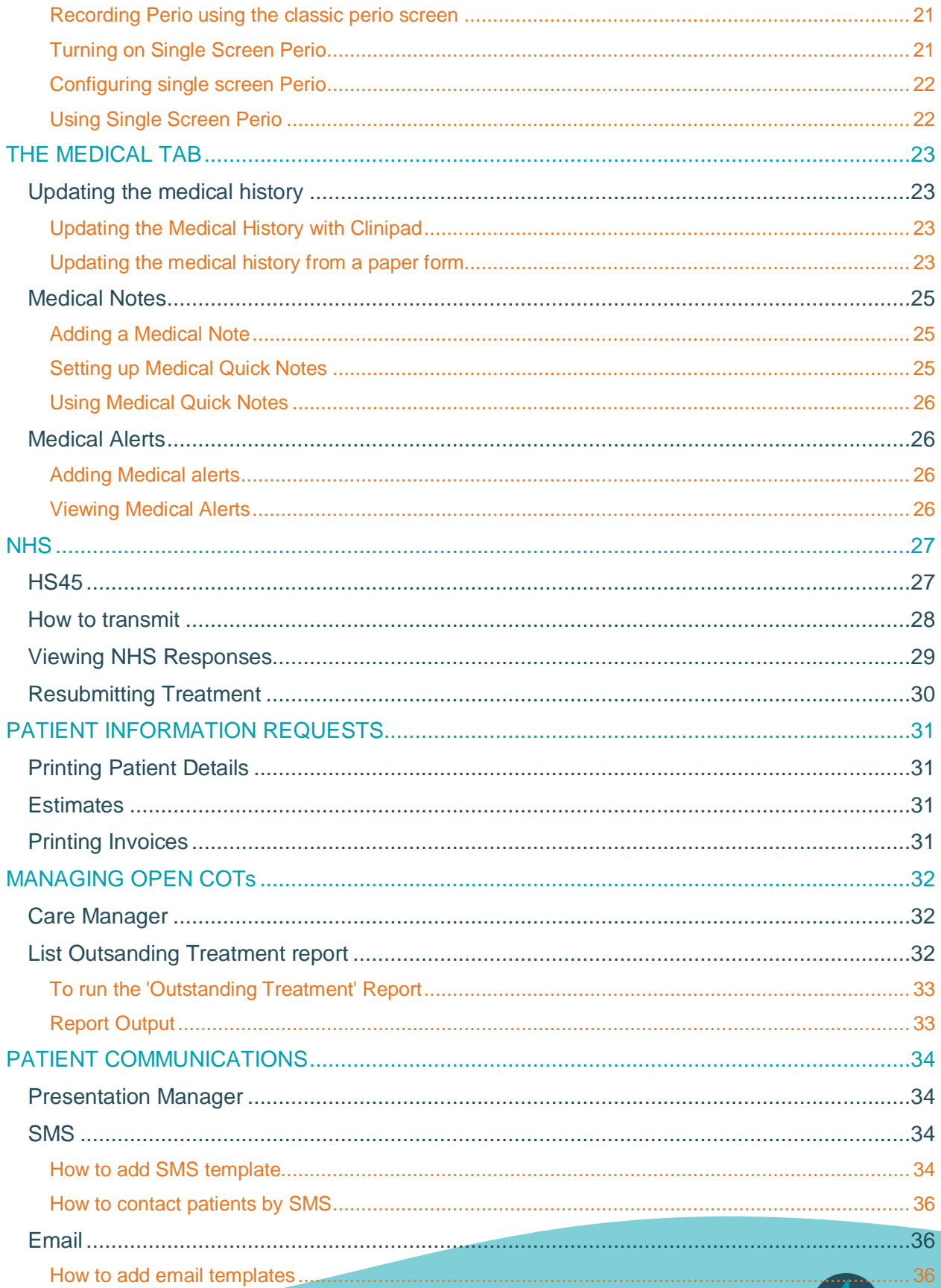

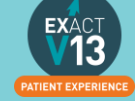

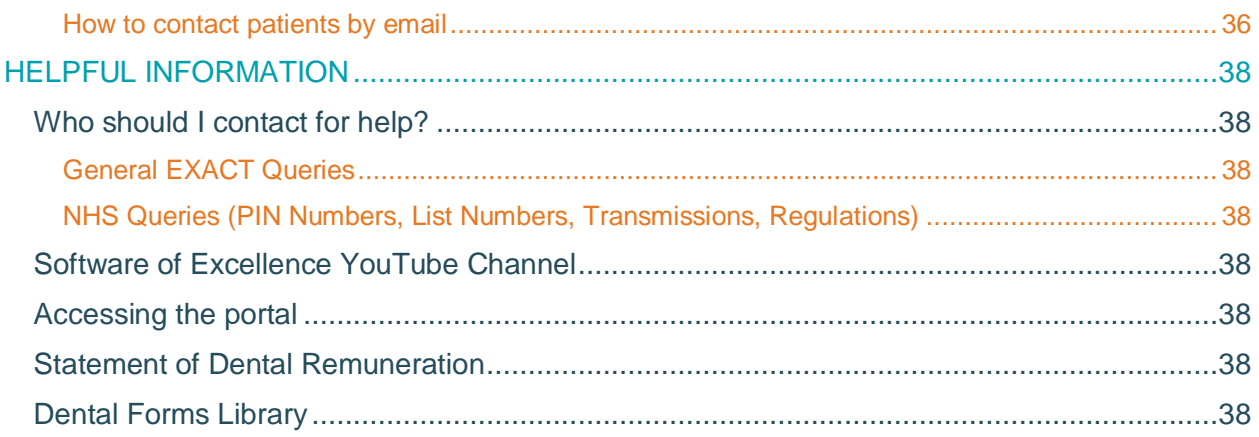

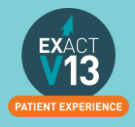

# <span id="page-5-0"></span>**CONFIGURATION**

### <span id="page-5-1"></span>**Services**

Please note for any of these changes you may need to be logged in as a SUPER user or an Administrator.

#### <span id="page-5-2"></span>**Adding Services**

1. From the 'Configure' menu, select 'Services'.

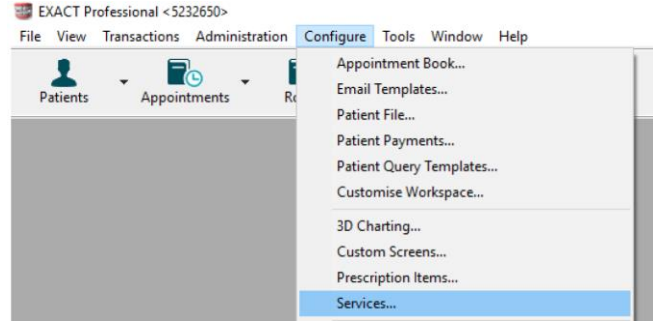

- $+1$ 2. At the bottom right hand corner of the screen click on the
- 3. This will bring up the 'Add service item' screen. Enter a code for the new service *Please note you can only use a code if it is not already present in the system.*

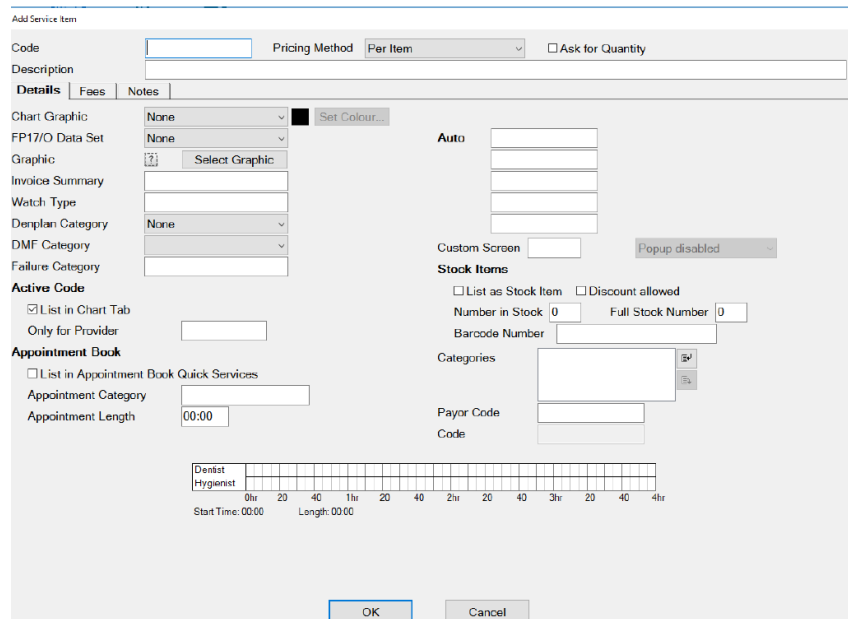

- 4. Enter a description and select the Pricing Method. If applicable, tick the 'Ask for Quantity' box.
- 5. Configure the Details Tab information as necessary, i.e. selecting the price code, graphic and colour for the service and add it to any required category. These options control what the service will look like and how it will function.
- 6. Next click on the 'Fees' tab and enter the pricing information as appropriate. *Enter the price in 'Price 2 (Default)' field as this is where the default fee schedule picks up the prices for charting.*

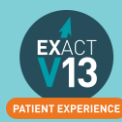

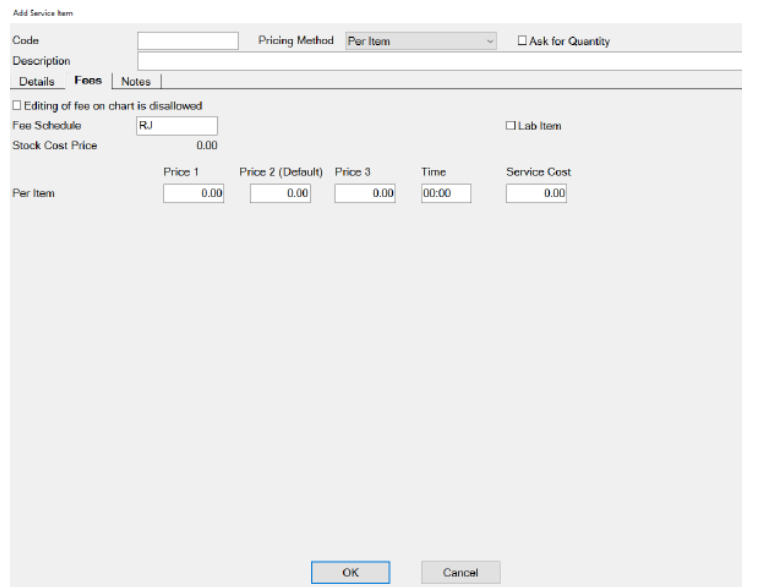

7. If required, click on the 'Notes' tab to enter 'Clinical Notes' or 'Invoice/Estimate' notes for this service.

*Please note that this will show for all patients the service is charted for – you can still edit the invoice/estimate and clinical notes on the chart tab.* 

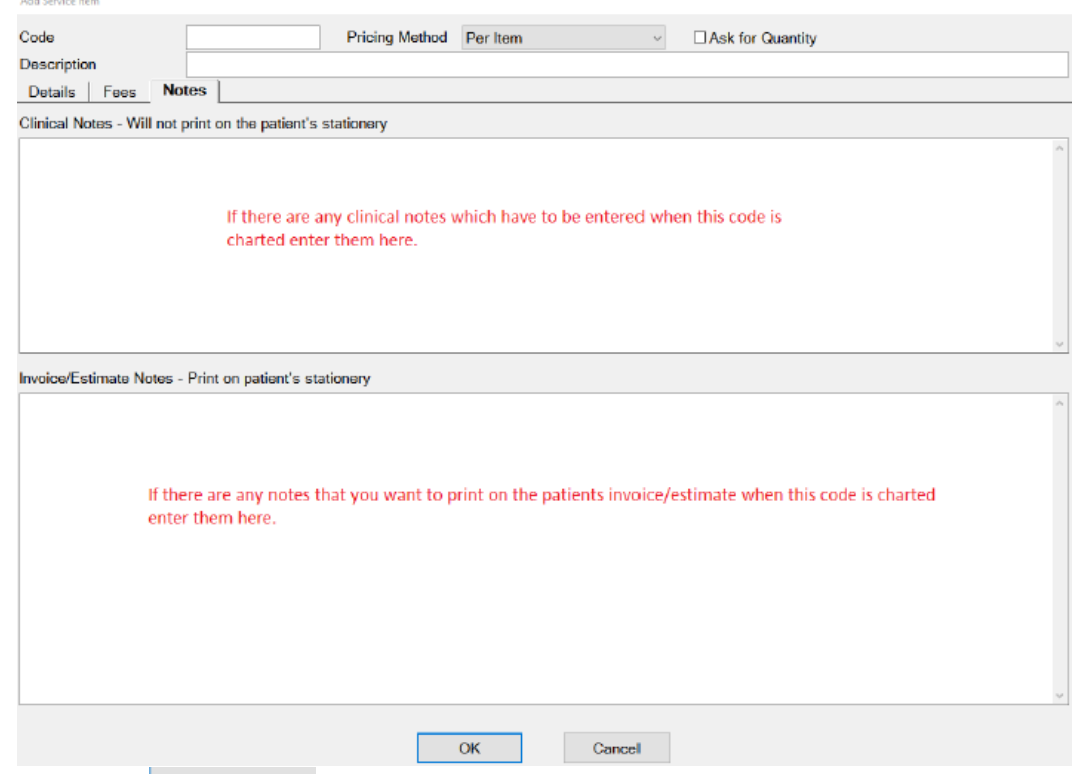

8. Press the  $\frac{OK}{S}$  button to create the new service. This will return you to the 'List Service Items' screen.

You can also view a helpful video on adding services using the link below:

[https://www.youtube.com/watch?v=C7zP0\\_6qPgI](https://www.youtube.com/watch?v=C7zP0_6qPgI)

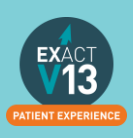

#### <span id="page-7-0"></span>**Amending Service Fees**

1. Go to Configure  $>$  Services

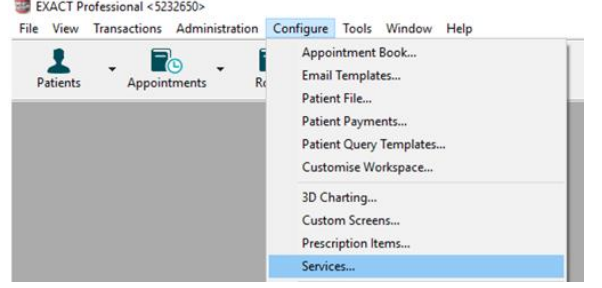

2. Locate the service you wish to change the fee of – you can do this by scrolling through the service list or entering the services code into the bottom left hand corner

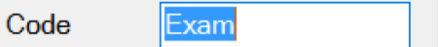

- 3. Double click on the service and it will open the 'Edit Service Item' screen.
- 4. Click on the 'Fees' tab

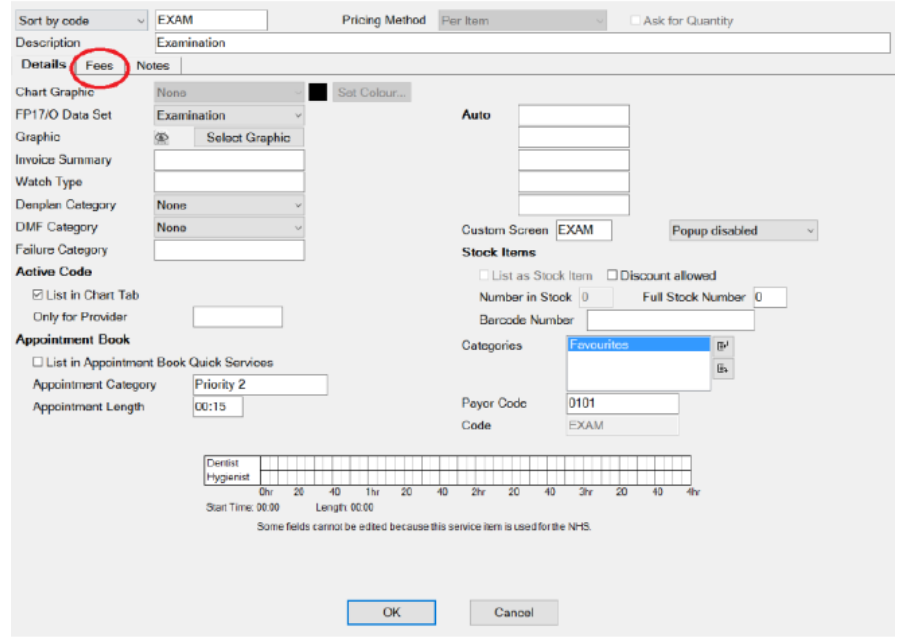

5. From this screen you can change the price of the service in the 'Price 2 (Default) column.

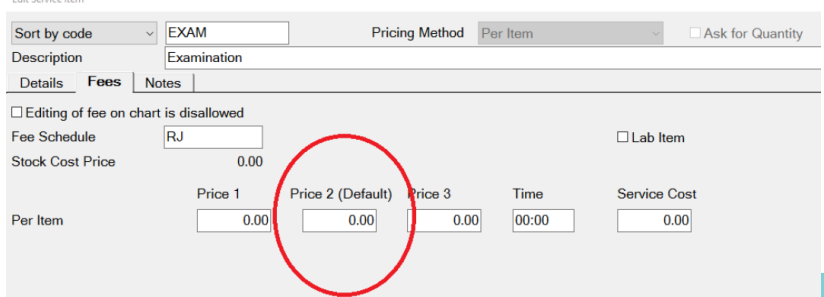

6. Repeat for any other services you need to amend.

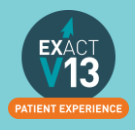

#### <span id="page-8-0"></span>**Adding Services to Categories**

1. Have the required 'Edit Service Item' screen open. This is done by locating the service item in the service list and double clicking on it (please note if you are on the service list on the chart tab you will need to right click on the service and select edit)

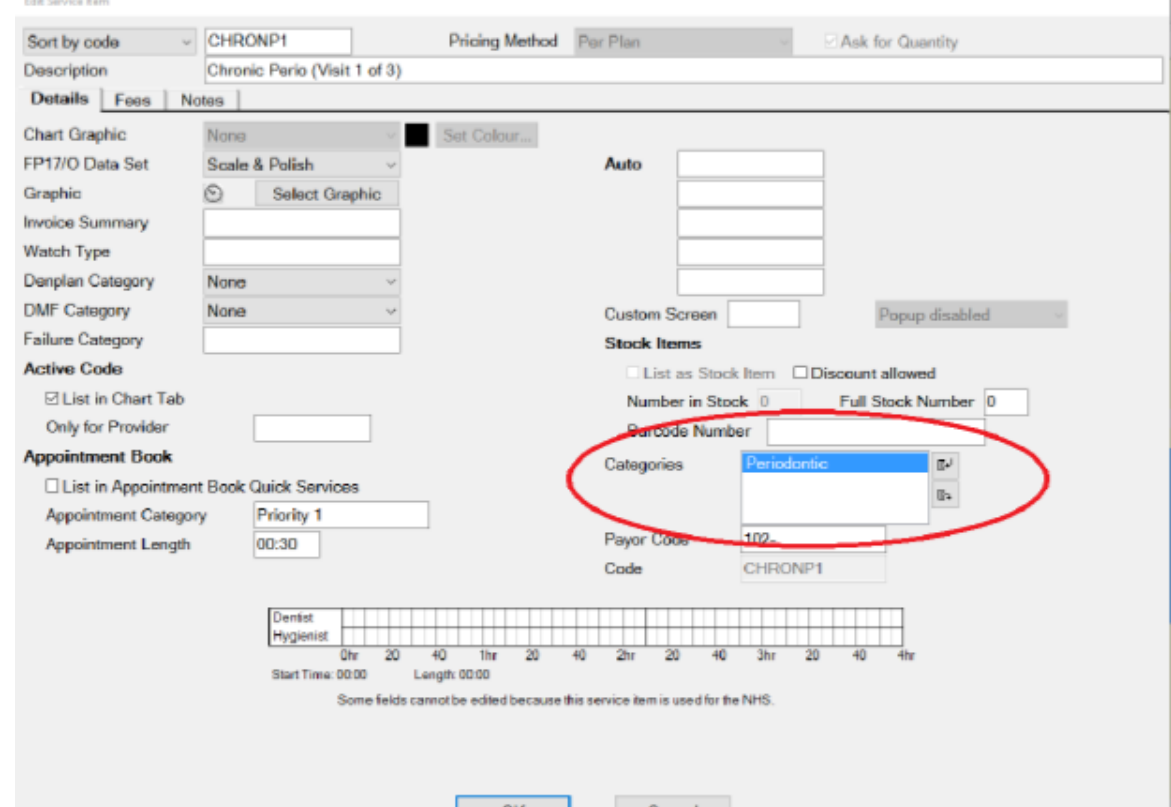

2. Click the  $\left[\mathbb{F}^{\downarrow}\right]$  icon to the right of the 'Categories' field; this will open the 'View Service Categories' window.

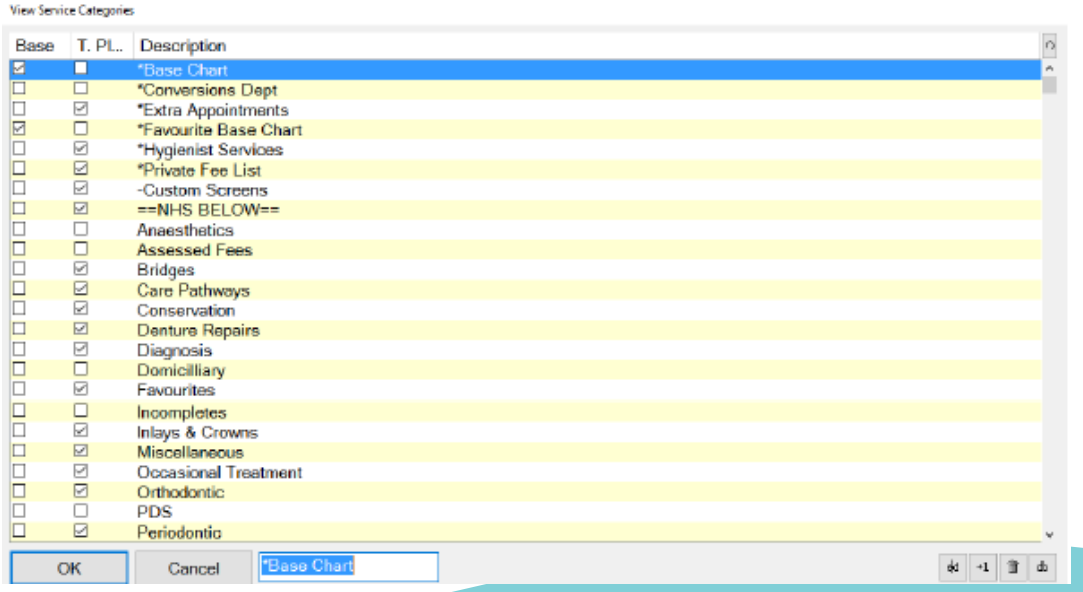

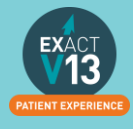

 $+1$ If the category that you would like to add the service to is not in the list click on the in the bottom right hand corner and you will see the 'Add Service Category' window. Give the new category a description and select whether it is for base charting or

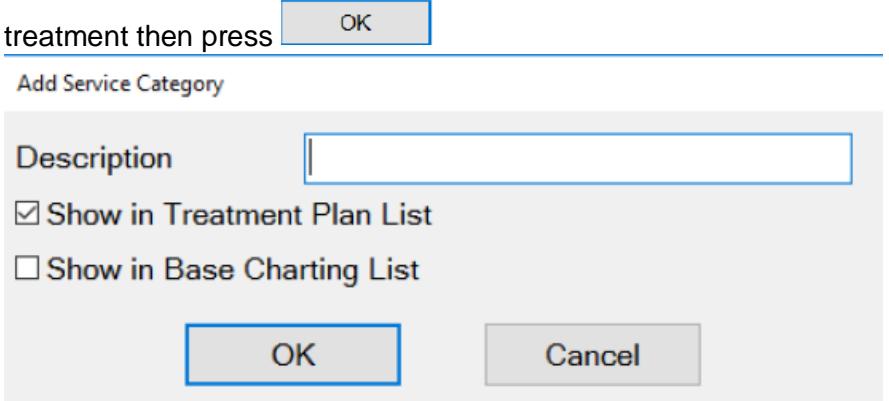

- 3. Ensure the category you would like to add the service to is highlighted and press **OK** .
- 4. You can add a service item to as many categories as you like. In order to add it to more categories follow steps 2 and 3.

5.

#### <span id="page-9-0"></span>**Removing a service from a category**

- 1. Have the required 'Edit Service Item' screen open. This is done by locating the service item in the service list and double clicking on it (please note if you are on the service list on the chart tab you will need to right click on the service and select edit)
- 2. Click on the category you would like to remove the service from in the 'Categories' field

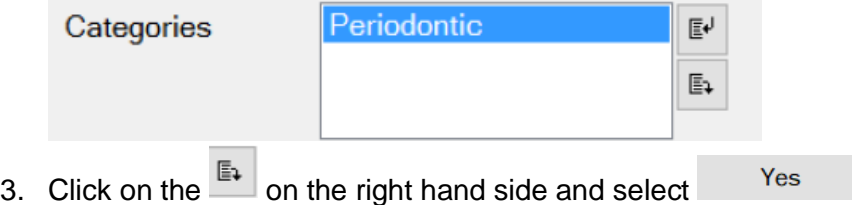

### <span id="page-9-1"></span>**Adding a Category to the Chart Tab**

You can view a video guide using the link below:

<https://www.youtube.com/watch?v=zSxtGjEv0JY>

### <span id="page-9-2"></span>**Configuring Quick Charting**

Quick Charting is the hover box which displays a list of selected services when you move your cursor over the tooth chart.

- 1. Go onto the chart tab of a test patient
- 2. Hover over the tooth chart and you should see the screen below

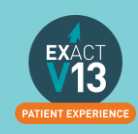

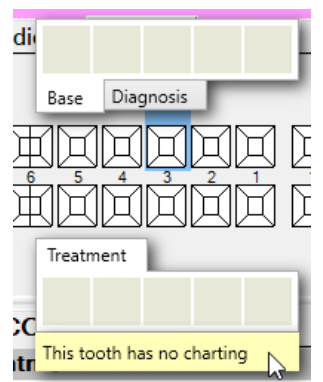

3. Right click on the yellow bar and select Configure

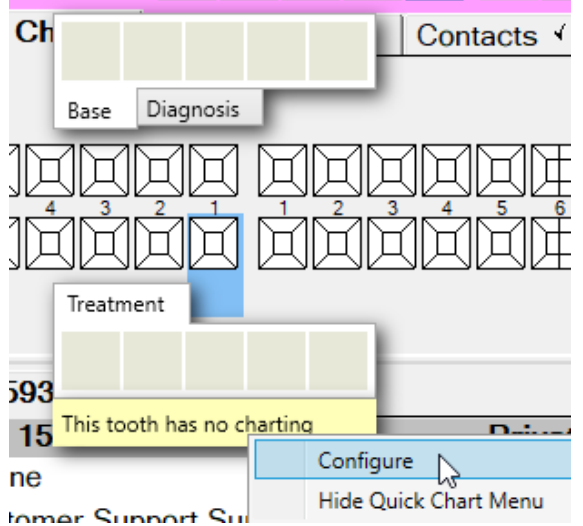

4. To add base items double click on them from the list on the right. You can move them around by dragging and dropping.

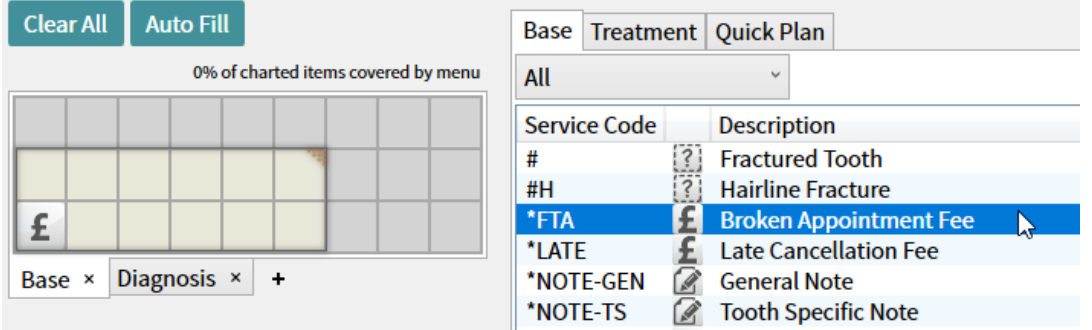

- 5. You can add up to 27 services to each tab to increase the amount of services you can add click on the triangle in the top corner of the selection window and drag as required.
- 6. Click onto the treatment tab and repeat step 4.
- 7. Once you are happy with your Quick Charting set up click on

### <span id="page-10-0"></span>**Adding Quick Plans**

You can view a video guide using the link below:

<https://www.youtube.com/watch?v=I1xWJ8pA-gY>

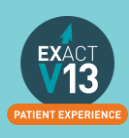

**OK** 

### <span id="page-11-0"></span>**Creating Consent Forms for Clinipad**

You can view a video guide using the link below:

<https://www.youtube.com/watch?v=aHyS6MtIIGY>

### <span id="page-11-1"></span>**Adding Quick Notes**

You can view a video guide using the link below:

<https://www.youtube.com/watch?v=c55dncYoJoY>

### <span id="page-11-2"></span>**Adding/Removing Tabs in the Activity Area**

You can view a video guide using the link below:

<https://www.youtube.com/watch?v=bCd0inrNeGM>

### <span id="page-11-3"></span>**Creating Custom Screens**

You can view a video guide using the link below:

<https://www.youtube.com/watch?v=to6fbkM5kXE>

# <span id="page-11-4"></span>**CHARTING TREATMENT**

### <span id="page-11-5"></span>**Moving Patients to the chair**

You can view a video guide using the link below:

<https://www.youtube.com/watch?v=xhvm6ssc1d0>

# <span id="page-11-6"></span>**Recording BPE**

<span id="page-11-7"></span>**Adding the BPE** 

- 1. Once you have opened the patient record click on the 'Perio' tab
- 2. Click on the  $\frac{+1}{-}$  under the lower window on the left hand side of the screen
- 3. Use the check boxes and drop downs to record the patients BPE BPE

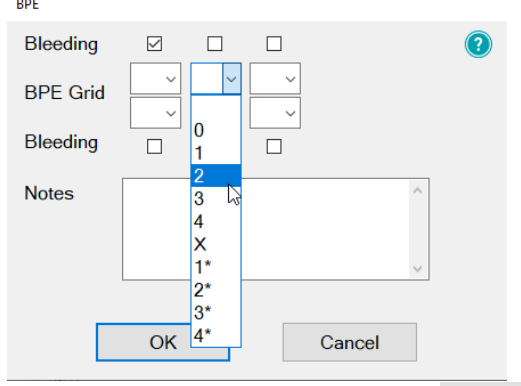

4. Once you have completed select-

**OK** 

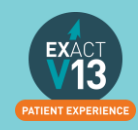

#### <span id="page-12-0"></span>**BPE Shortcut**

In order to add the BPE score for a patient follow the steps below:

- 1. Click on the  $\frac{+1}{+}$  button on the patient tool bar
- 2. Use the check boxes and drop downs to record the patients BPE

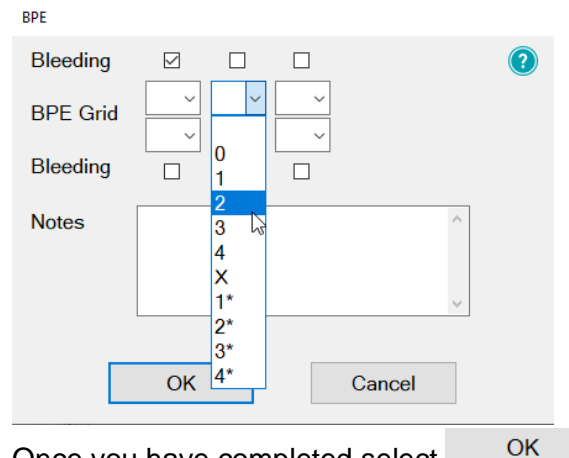

3. Once you have completed select

### <span id="page-12-1"></span>**Treatment Planning**

#### <span id="page-12-2"></span>**Opening a Course of Treatment**

1. Go to File > Patients

**EXACT Professional <S** File View Transaction:

Patients... ド Education...

Or click on the patient's button on your workspace

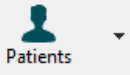

- 2. Click onto the 'Chart' tab
- 3. Underneath the tooth chart to the left hand side click on +1

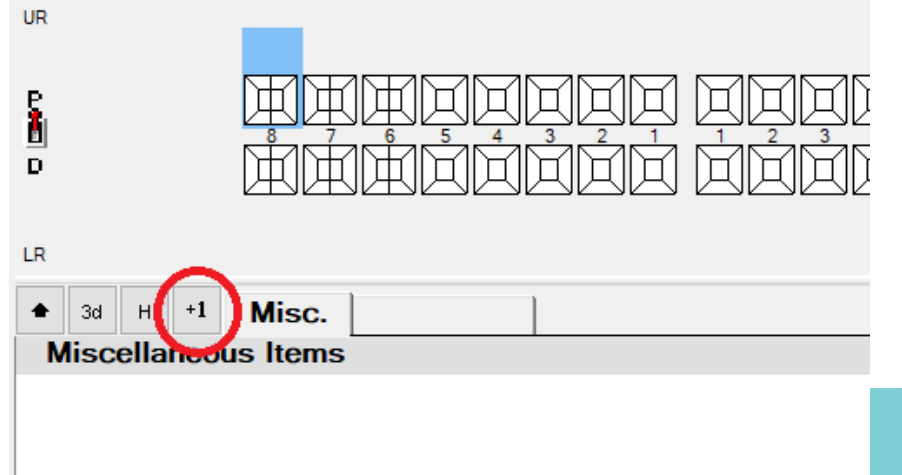

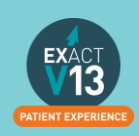

4. On the 'Create Course of Treatment' screen select which payor the course of treatment is for. If it is a Private course of treatment please the field blank. For any other payor you

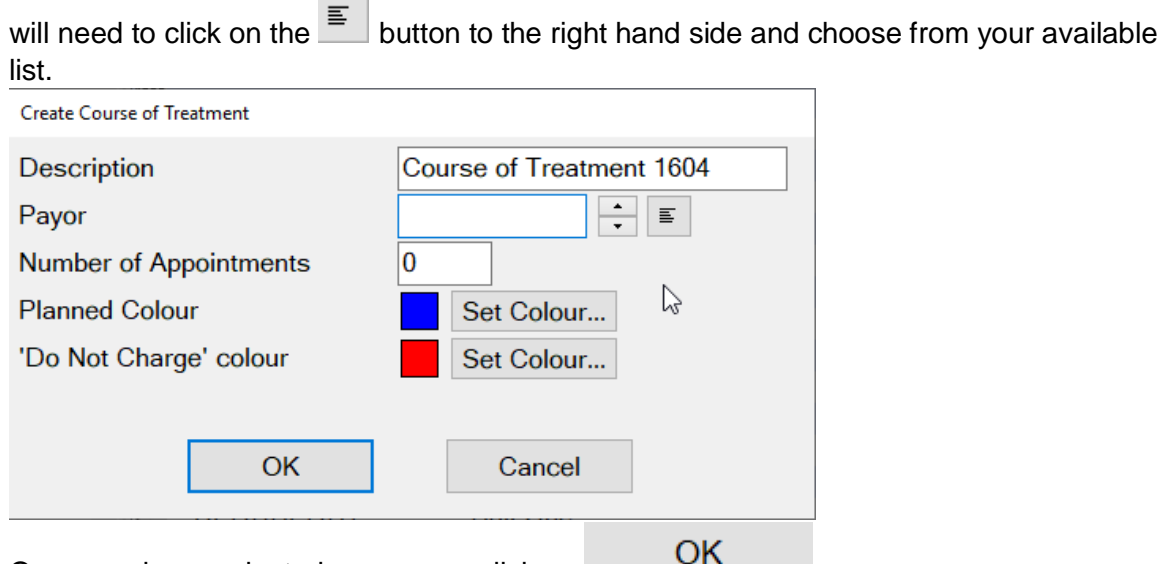

- 5. Once you have selected your payor click on
- 6. If you are not logged in as a provider you will need to enter the dentist, hygienist etc. initials into the 'Provider' field – you can use the list button view all the available treatment providers at your practices

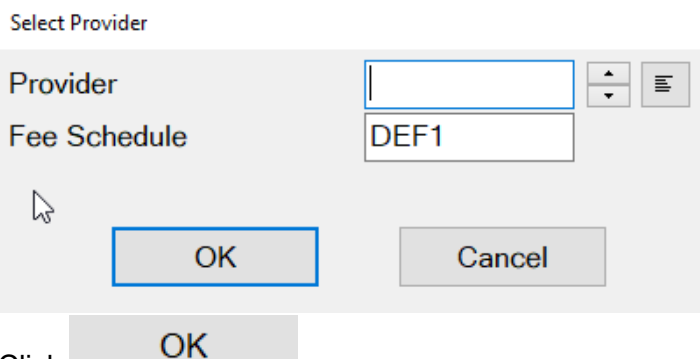

- 7. Click
- 8. Your Course of Treatment will now show on the chart tab underneath the tooth chart

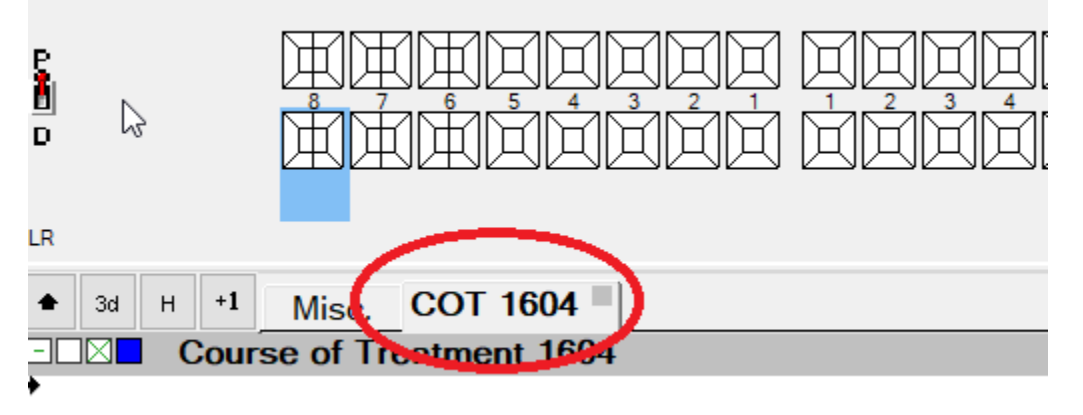

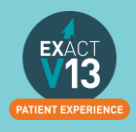

#### <span id="page-14-0"></span>**Charting Treatment**

Once you have opened a Course of Treatment you can begin to chart your treatment

1. Select an item from your quick charting or double click an item from your service list. The service item will now appear on your course of treatment

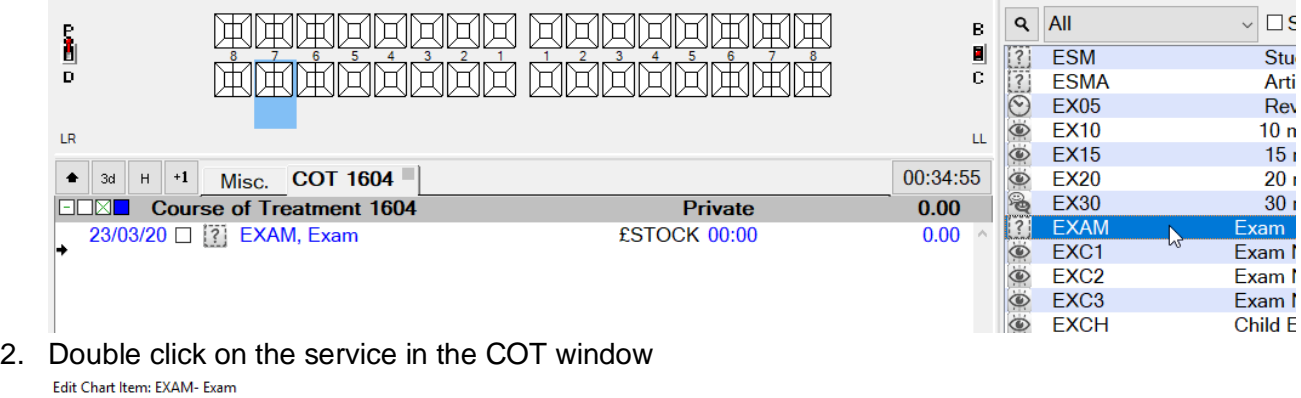

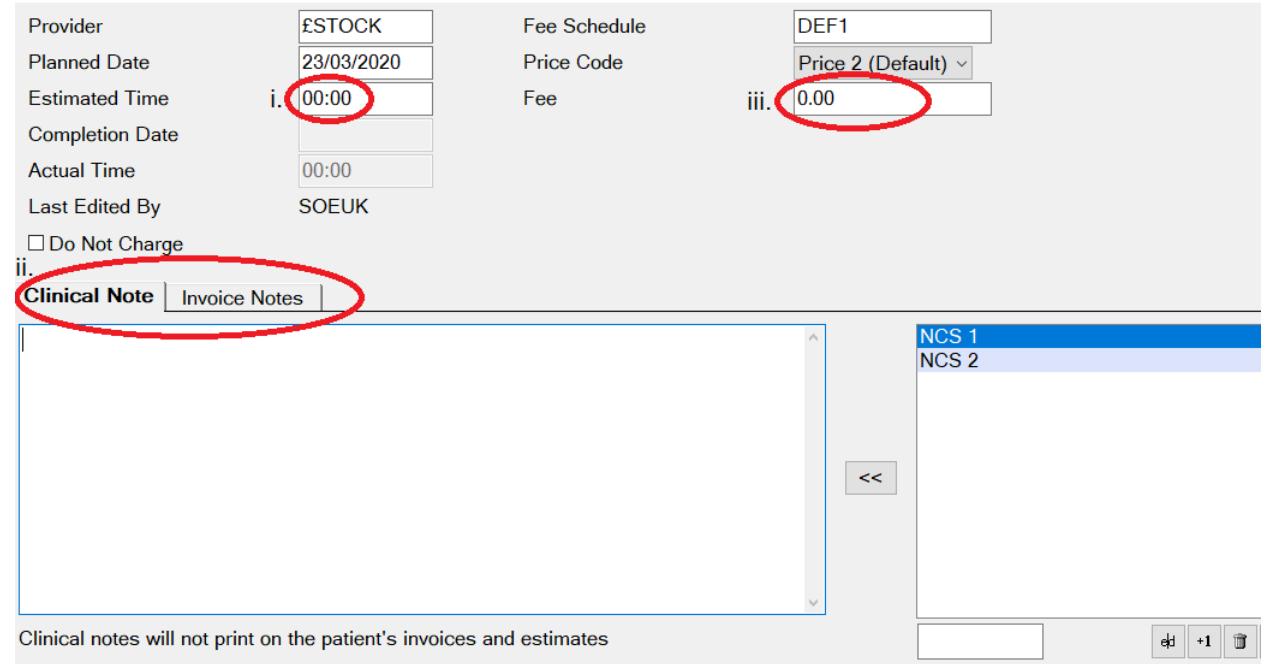

You can then do the following:

- i. Add an estimate time that the service will take to complete
- ii. Add any clinical notes/invoice notes *Please note anything added to the Invoice Notes tab will appear on all patient stationary e.g. estimates and invoices.*

**OK** 

- iii. Add or amend the fee for the item
- 3. Once you are happy with the changed select
- 4. Repeat for all services that you need to add to the COT

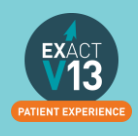

#### <span id="page-15-0"></span>**Adding Appointments**

If you are planning a COT where multiple appointments will be required you can add appointments to your COT screen to break up the service items and make them easier to read.

1. Once you have added a service item to your COT right click on white space on the COT window and select 'Add Appointment'

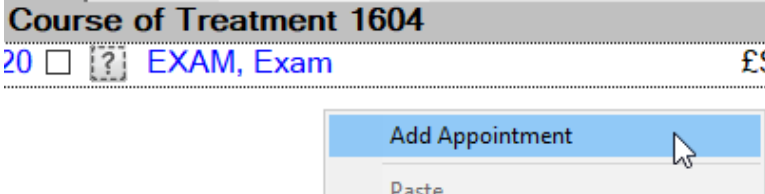

2. The appointment will appear underneath the item you have already charted. To move this service item into an appointment left click and hold down on and you will be able to drag this into Appointment 1

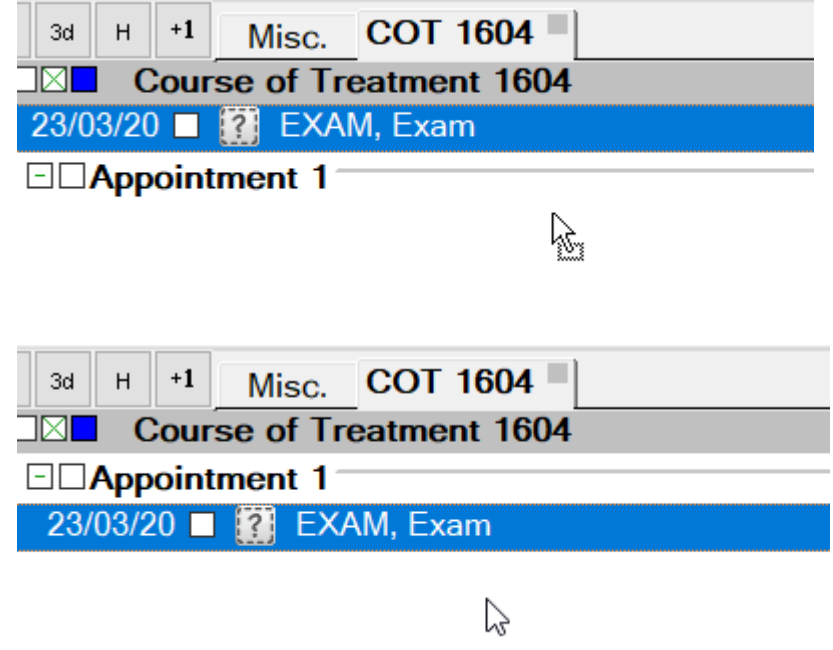

3. Repeat step 1 for each appointment you need to add charting your services as you go.

#### <span id="page-15-1"></span>**Marking Treatment as Complete**

Once you have completed a service on a patient you will need to mark it as complete in Exact. You can do this by click on the check box to the right of the service.

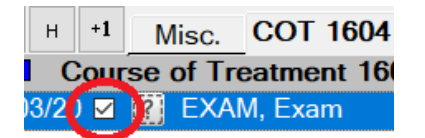

Please note: treatment should be ticked as soon as it is completed as Exact picks up the completion date from the day the service item is ticked.

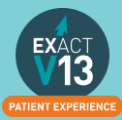

#### <span id="page-16-0"></span>**Charging Treatment**

Once you have marked treatment as complete you will need to select . This will lock the completion date and fee for this item and send the required payment to the reception departure work flow.

#### <span id="page-16-1"></span>**Scheduling Future Appointments**

Once you have charged your treatment if there are any future appointments you would like the reception team to book you will need fill out the screen below which will display once you have charged the first appointment through.

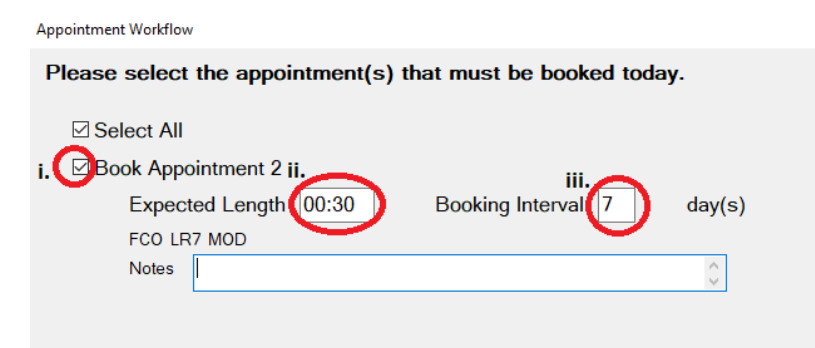

- i. Add a tick in this box if you would like the receptionist to book this appointment.
- ii. Add the length you would like the appointment to be
- iii. Add how many days in the future you would like the appointment to be.

Once you are happy with the information entered select **Close** at the bottom of the screen.

### <span id="page-16-2"></span>**Recalls**

**Set Becalls for New Patient** 

Depending on your recall set up you will be prompted to set a recall date for your patient when charging treatment. The recall date should automatically set to the default recall interval chosen by the practice.

#### <span id="page-16-3"></span>**Advancing and pausing recalls**

From the recall prompt you can do the following:

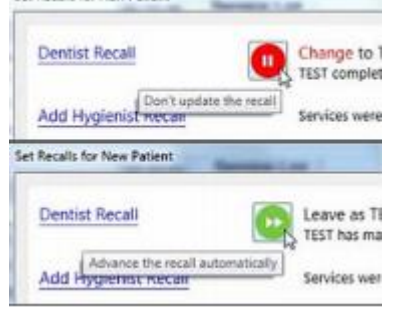

Will allow you to not advance the recall date.

Will allow you to advance the recall date to the suggested default.

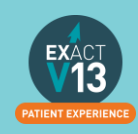

#### <span id="page-17-0"></span>**Changing the recall interval**

1. If you would to amend the recall interval from the default click on 'Dentist Recall' or 'Hygienist Recall' and you will see the screen below:

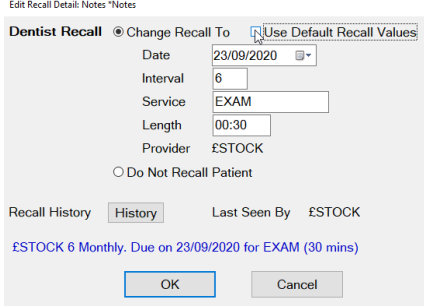

- 2. Untick 'Use Default Recall Values' and you will then be able to edit the recall interval, service and length as required.
- 3. From this screen you can also set the patient to 'Do Not Recall Patient' and this will stop them receiving any recall communications.

### <span id="page-17-1"></span>**Viewing Treatment History**

To view a patients full treatment history first go to the patients chart tab and follow the steps below:

1. Underneath the tooth chart to the left hand side click on H

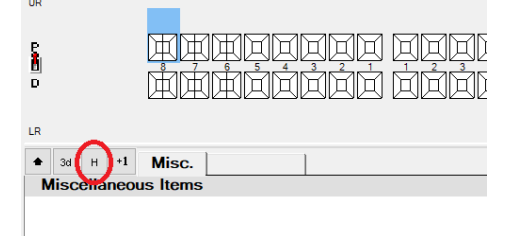

2. This will open the patients treatment history broken down into three sections Base Chart items, Historical (items which have been charged) and Uncharged Treatment (planned work)

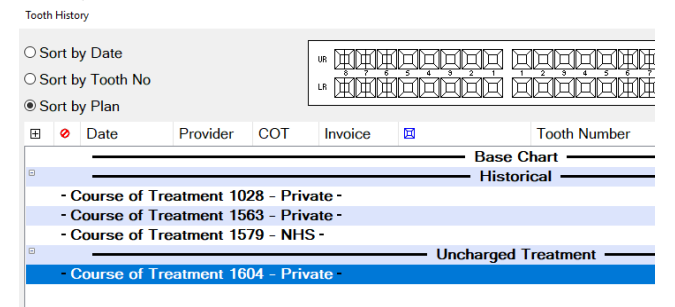

- 3. You can sort this screen in three ways:
	- i. **Sort by Date** this will show you the treatment in date order with the newest work showing at the bottom.
	- ii. **Sort by Tooth No** this will show all service items grouped together by tooth
	- iii. **Sort by Plan**  this will show all service items grouped together by which Course of Treatment they were completed on.

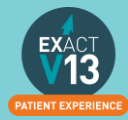

### <span id="page-18-0"></span>**Removing Incorrect Base Charting (Voiding)**

<span id="page-18-1"></span>**Voiding treatment from the tooth chart** 

- 1. Go to the patients chart that you wish to edit
- 2. Hover over the tooth to find out the precise code that was used originally

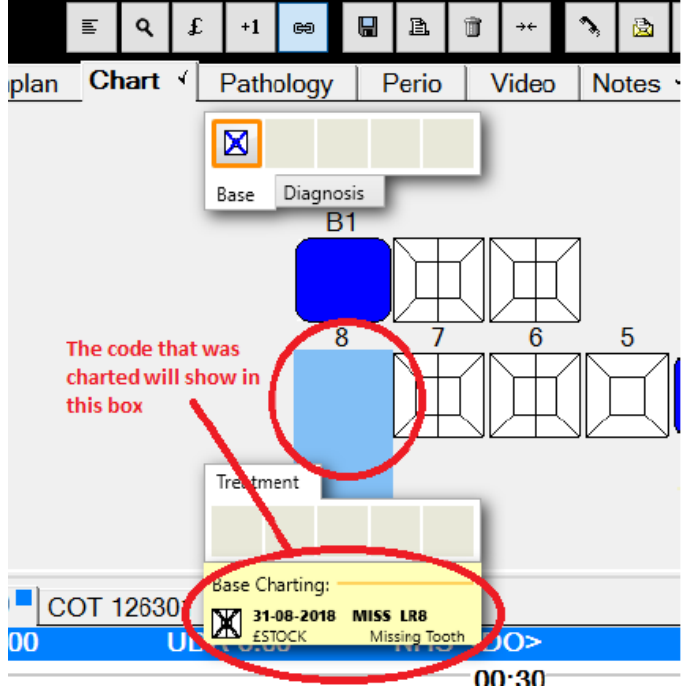

3. Highlight this in the Base Chart service list

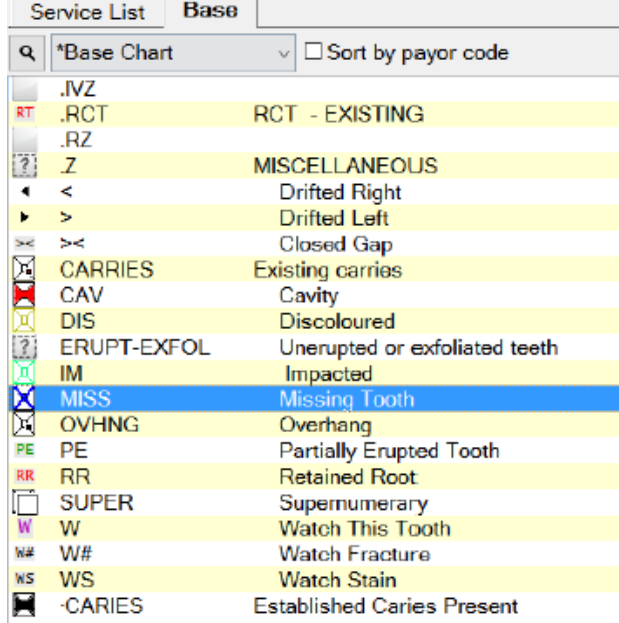

4. Click onto the tooth in question and this will remove the incorrect base charting on the patients tooth chart.

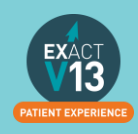

#### <span id="page-19-0"></span>**Voiding treatment from the patients history**

- 1. Use the steps in 'Viewing Treatment History' to access the history window
- 2. Scroll up to find the base charting section and highlight the item you want to remove **Tooth History**

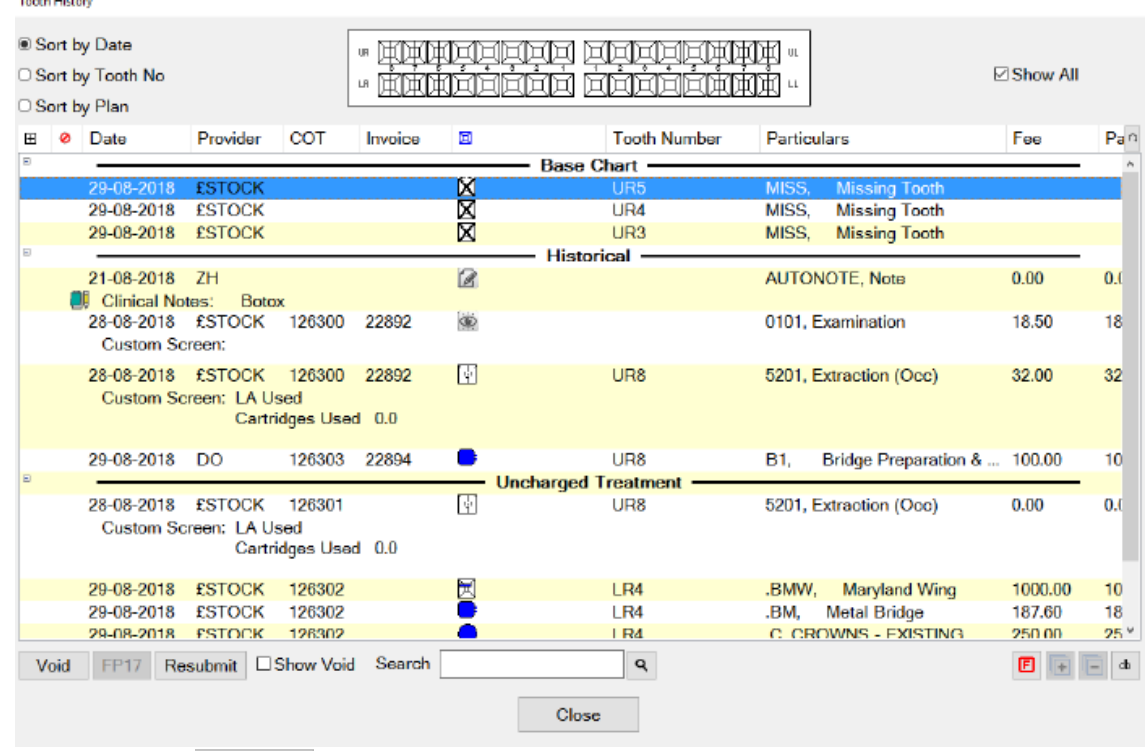

3. Then click on **Void** in the bottom right hand corner and this will remove the charting.

# <span id="page-19-1"></span>**THE PERIO TAB**

### <span id="page-19-2"></span>**Classic Perio**

<span id="page-19-3"></span>**Configuring classic perio** 

From the patients file select the 'Perio' tab you will see the options below

Wide screen options @ Separate tabs @ Combined Upper/Lower tabs

1. **Separate tabs** will allow you to record perio on the upper and lower arches on separate tabs

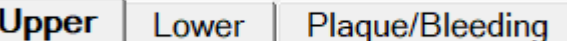

2. **Combined Upper/Lower tabs** will allow you to record perio on the upper and lower arches on the same tab.

**Upper/Lower** Plaque/Bleeding

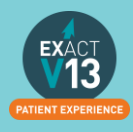

#### <span id="page-20-0"></span>**Recording Perio using the classic perio screen**

1. Go to the Perio tab

2. Click on the  $\frac{1}{2}$  at the bottom of the top window to the left hand side

- 3. You can now begin charting from the R8 L8 on each of the arches
	- i. You can type numbers in to chart the pockets and recession. If the number is above 9 you will need to click on '+' on your keyboard followed by the number e.g. 15 is '+' followed by 5 – these will show in blue.In order to chart an overgrowth press the '–' key on your keyboard followed by a number these will show in red..
	- ii. To add Furcation you will need to click on the triangles. One click will give you grade 1, two clicks grade 2 and three clicks grade 3.
	- iii. To chart Suppuration click 's' on your keyboard and to add bleeding click the 'b' key.

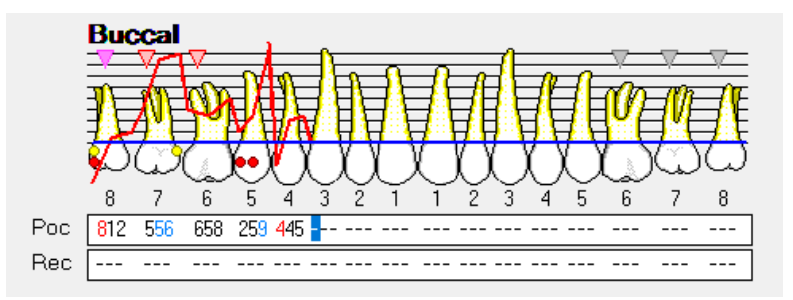

#### <span id="page-20-1"></span>**Turning on Single Screen Perio**

1. Go to Configuration > User Settings

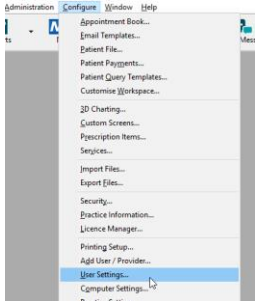

2. From the user setting screen click on the box next to 'Use single screen perio'

#### **Chart**

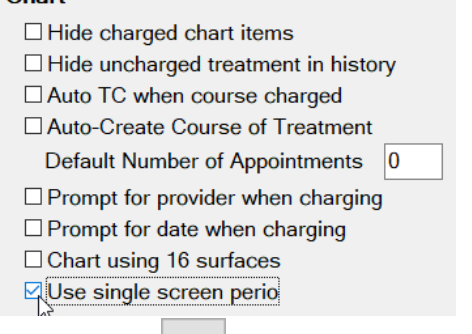

3. Click on the  $\Box$  icon on the tool bar.

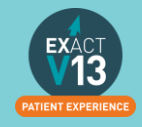

#### <span id="page-21-0"></span>**Configuring single screen Perio**

- 1. Go to the 'Perio' screen on a patient file
- 2. Click on the in the bottom right hand corner
- 3. On the screen below you can set the way that you chart including the order in which date is entered, attachment level threshold and recession data.<br>Configure Perio Chatt

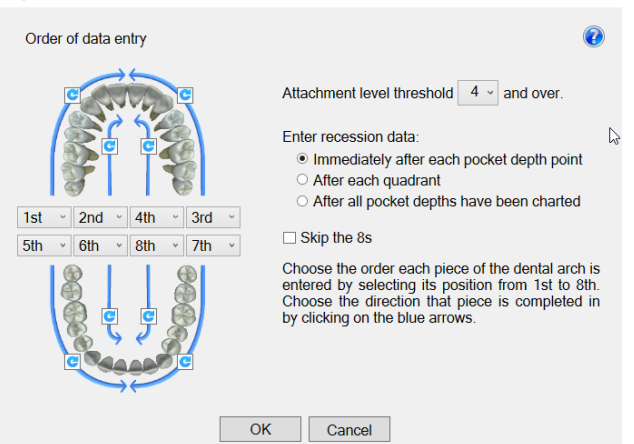

#### <span id="page-21-1"></span>**Using Single Screen Perio**

- 1. From the Perio tab click on the  $\begin{bmatrix} +1 \end{bmatrix}$  beneath the top window on the left
- 2. Add a title for your perio charting
- 3. From the chart you can add the following
	- i. **Mobility** Click on the field; one click is 1,two clicks is 2 and three clicks is 3
	- ii. **Furcation** Click on the field; one click is 1,two clicks is 2 and three clicks is 3
	- iii. **Plaque** Click in the field
	- iv. **Recession and Bleeding, Pus & Pocket Depth** add numerical values
	- v. Attachment will automatically total from the recession and Bleeding, Pus & Pocket Depth.

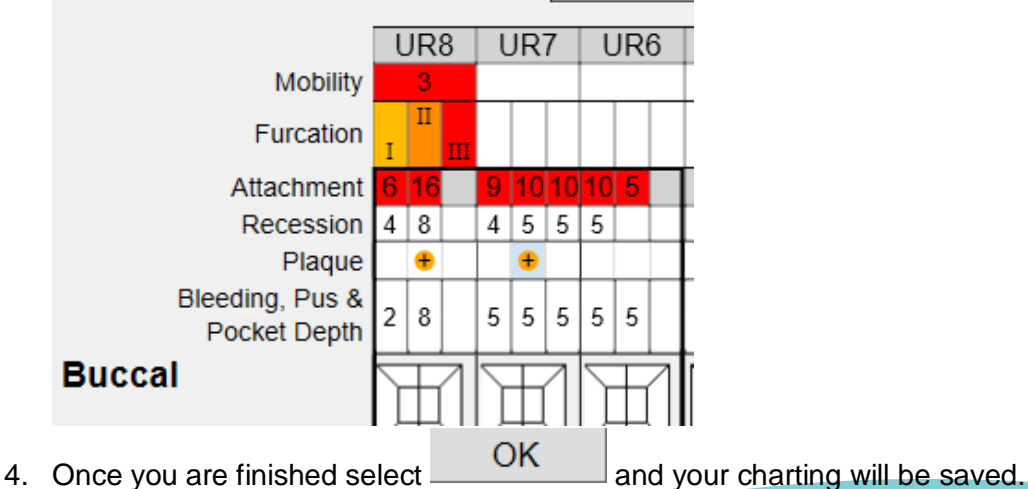

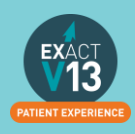

# <span id="page-22-0"></span>**THE MEDICAL TAB**

### <span id="page-22-1"></span>**Updating the medical history**

<span id="page-22-2"></span>**Updating the Medical History with Clinipad** 

If you are using clinipad your patient would have filled out their medical history form on arrival. When you move the patient to the chair you should see the pop up box below

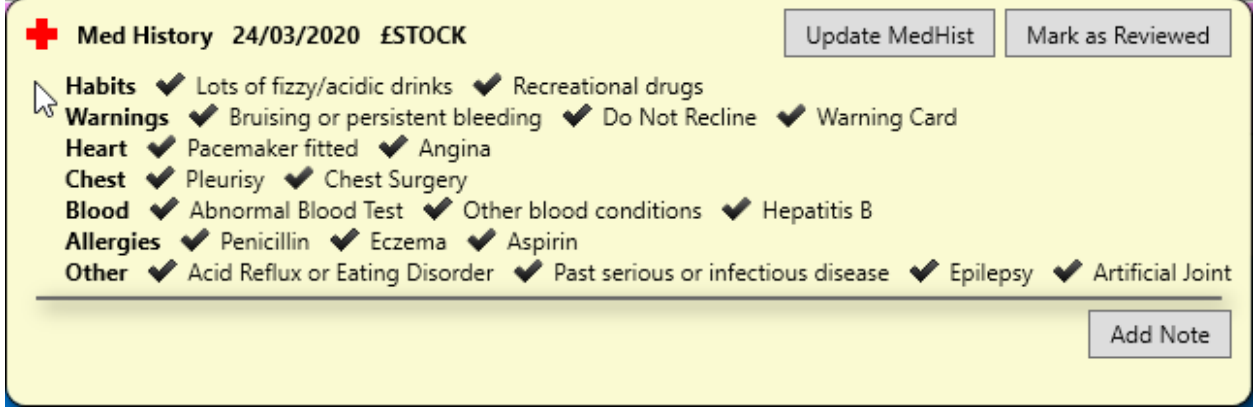

From this window you can do two things:

- 1. **Update MedHist** this will need to be pressed if the patient remembers anything that they did not add when filling in the clinipad.
- 2. **Mark as Reviewed** If there are no changes required and you have confirmed this with the patient click Mark as reviewed. This will save a line entry on the medical history tab with the date that you reviewed it.

#### <span id="page-22-3"></span>**Updating the medical history from a paper form**

If you are working with paper based medical history forms when the patient arrives you will see the box below:

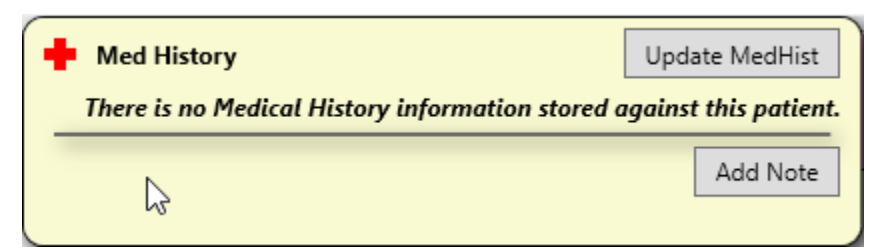

From this screen click on 'Update MedHist'. From the medical history window select all that

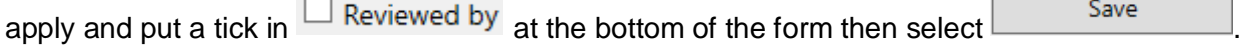

Please then scan the paper form into the patient file using the steps below:

- 1. Click on the contacts tab
- 2. Click on  $\frac{\text{Scan}}{\text{sin}}$  in the bottom right hand corner-

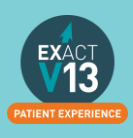

3. From the screen below select the scan type – if your medical history is only one page select 'Single Page Scan' and if it is more than 1 select 'Multi-Page Scan'

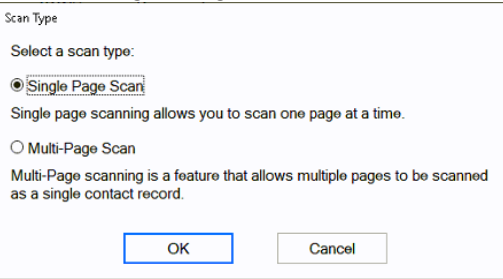

4. From the screen below select the paper source from the drop down (this is whether you will be using your flatbed or feeder) and choose the picture type – I would advise to use Black and White as this will be a smaller file.

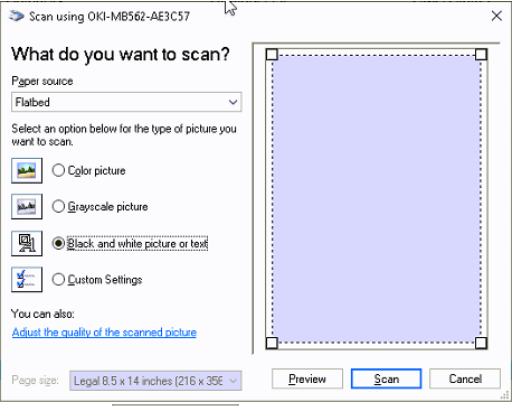

- 5. Click on  $5$ <sup>can</sup>
- 6. You will see the screen below:
	- I. The **date** will automatically generate to the date you are scanning the item in. If you need to backdate this you can.
	- II. You will need to enter a description so that people can easily identify the document is.
	- III. The **creator** will automatically be set as the person who is logged in when the scanning is taking place.
	- IV. The category will automatically set as the first in your list. To change the category click on the  $\equiv$  button and select from your available categories.

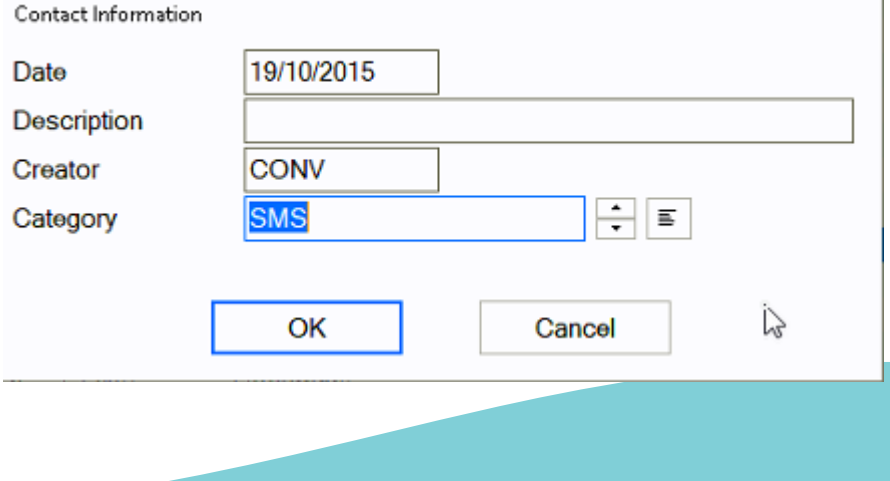

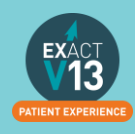

### <span id="page-24-0"></span>**Medical Notes**

#### <span id="page-24-1"></span>**Adding a Medical Note**

- 1. go to the 'Medical'
- 2. Click on Add Note in the top right hand corner
- 3. Enter you notes in the text field below, you can also chose the con that is relevant for your note.

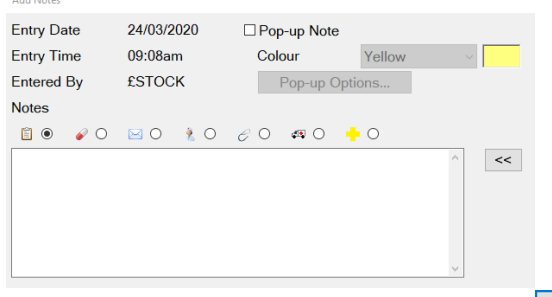

- $\mathsf{OK}% _{\mathsf{CL}}\times\mathsf{CK}_{\mathsf{CL}}^{\mathsf{CL}}(\mathsf{CL})$ 4. Once you have finished your note select
- 5. This will then save a line entry on the medical history.

#### <span id="page-24-2"></span>**Setting up Medical Quick Notes**

If you have medical notes than you will frequently need to use it would be handy for you to set these up as Medical Quick notes

- 1. Go onto a test patients file
- 2. Click on the 'Medical' tab
- 3. Click on Add Note in the top right hand corner
- 4. On the screen below select the +1

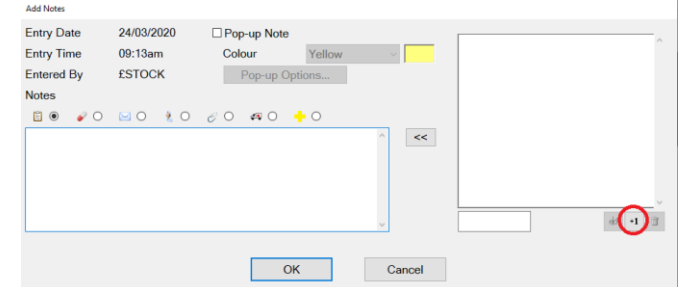

5. On the new window that opens below add a description then add the main body into the 'Notes' section

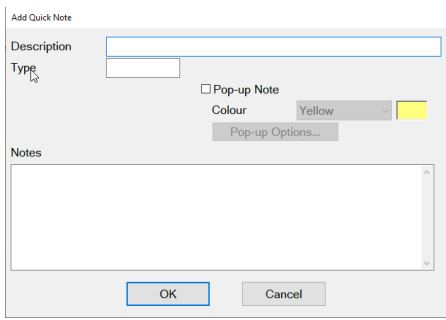

6. Once you are finished creating your template select

25

**OK** 

#### <span id="page-25-0"></span>**Using Medical Quick Notes**

- 1. Go to the patients' 'Medical' tab and select Add Note
- 2. Click on it in the list of the left

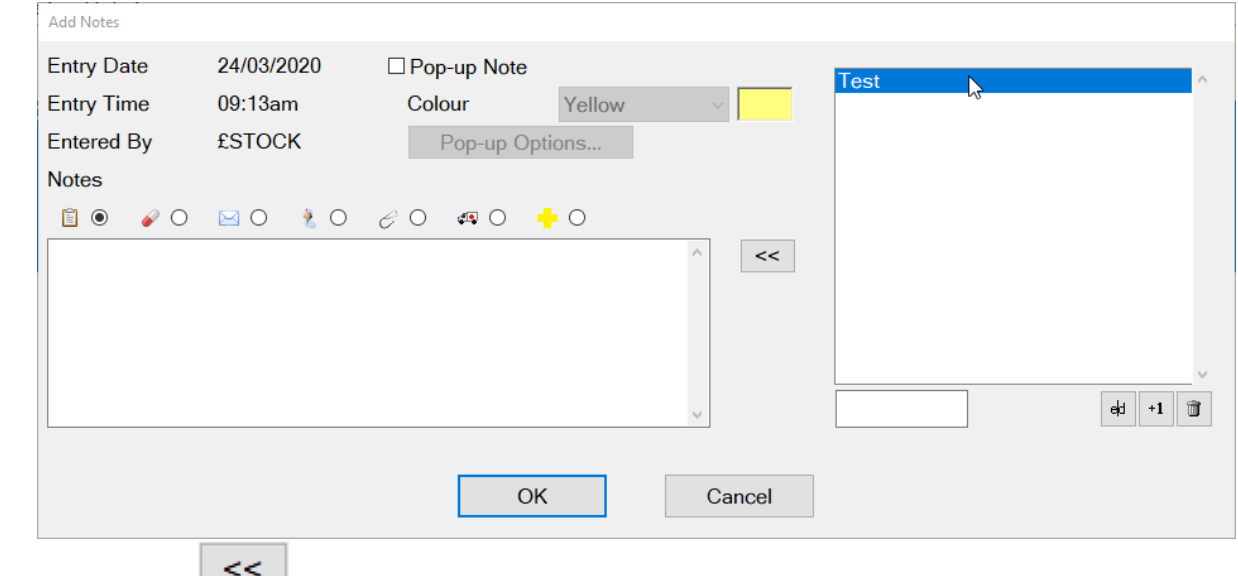

- 3. Click on the  $\Box$  to add it for the patient.
- 4. Edit as required then select .

### <span id="page-25-1"></span>**Medical Alerts**

#### <span id="page-25-2"></span>**Adding Medical alerts**

- 1. Go to the patients 'Medical' tab
- 2. At the bottom of the screen you will see the icons below

÷  $\Box$  Alert  $\Box$  Infectious

3. Click into the relevant box to add an alert to a patient

#### <span id="page-25-3"></span>**Viewing Medical Alerts**

On the patients tool bar you will see the medical history '+'. The icon will show in different colors depending on the alert set:

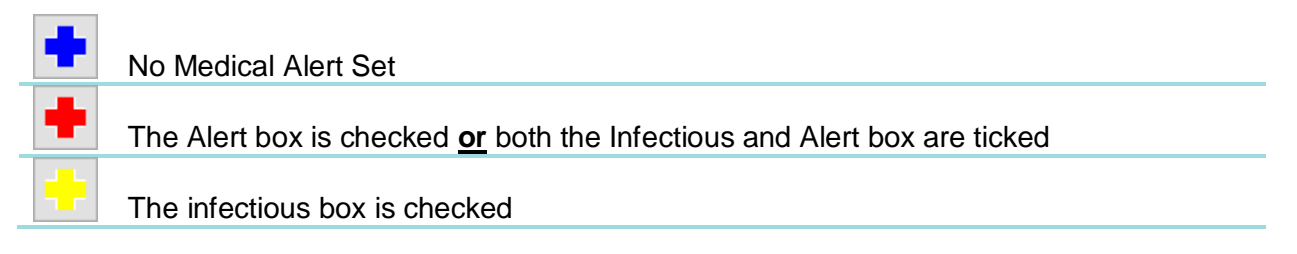

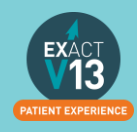

# <span id="page-26-0"></span>**NHS**

### <span id="page-26-1"></span>**HS45**

When you TC an NHS COT you will need to fill out the HS45 form which contains the following

- I. **Type of Treatment** please select the appropriate for the patient you are seeing.
- II. **Child Arrangements** *–* only to be used for patients 17 and under.
- III. **Treatment Dates** 'Registration/Acceptance' will pick up from the date of the first appointment and the 'Completion of Treatment' will show as the date of the last treatment completed for the patient. *Please note for a child where only an exam has been completed there should be no date entered in 'Completion of Treatment'*
- IV. **Declaration by claimant –** select all that apply.
- V. **Exemptions/Charges –** are picked up from the Exemption added at the bottom of the COT.

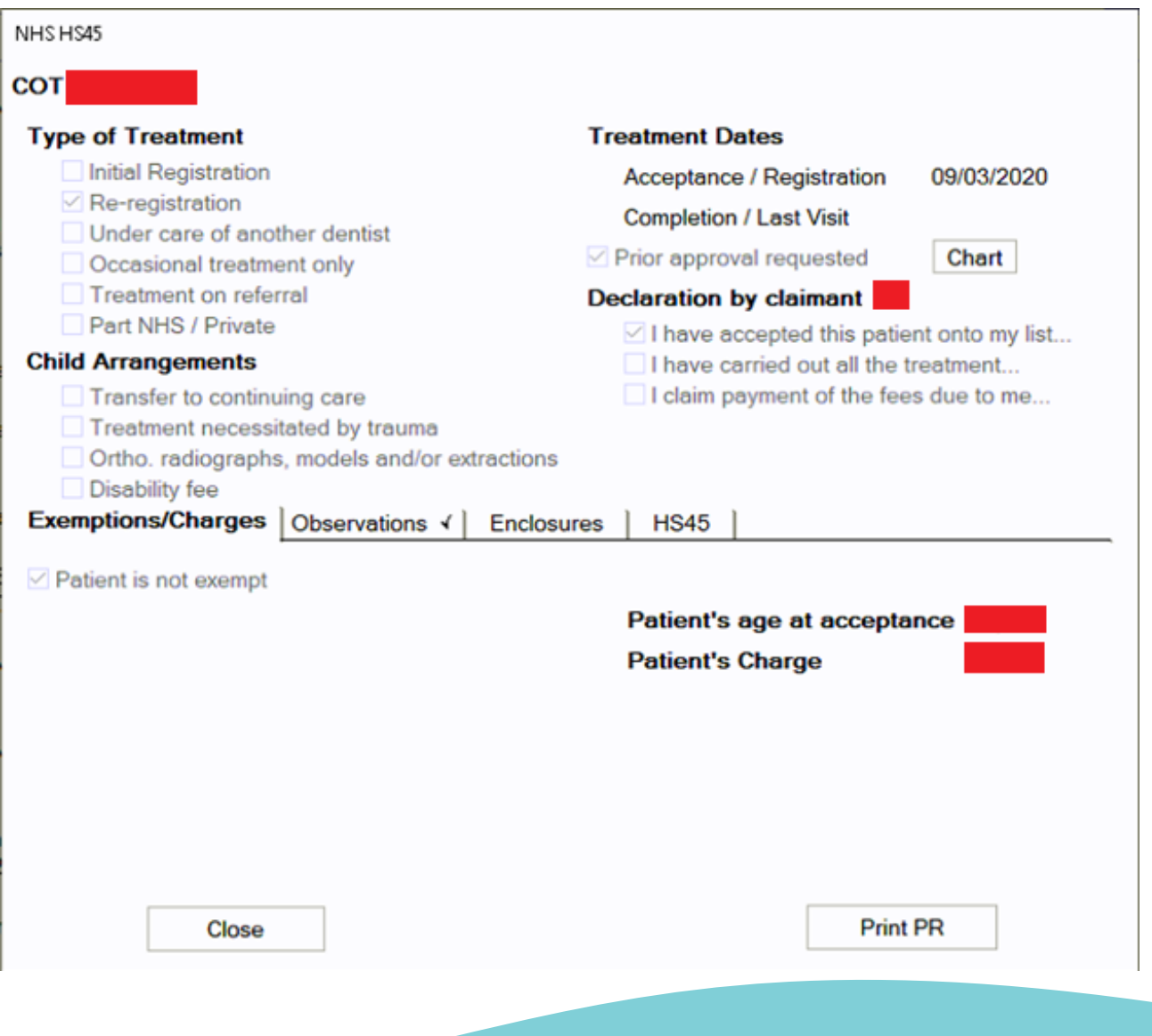

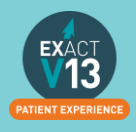

### <span id="page-27-0"></span>**How to transmit**

1. Go to File – Payors or if you have one, the 'NHS' button along the top.

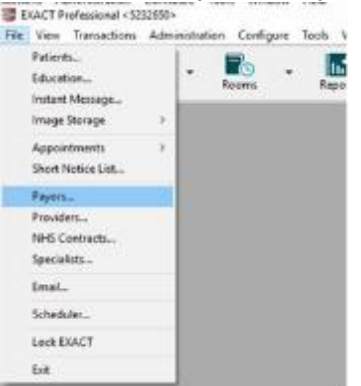

2. To the right of 'Sort by name/Sort by code', find NHS.

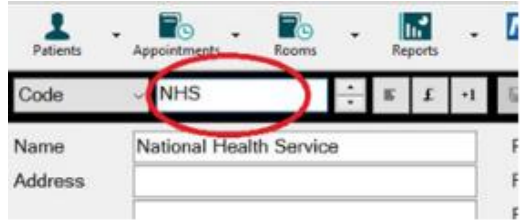

3. To the right of this screen, click on the button that says 'Claim'.

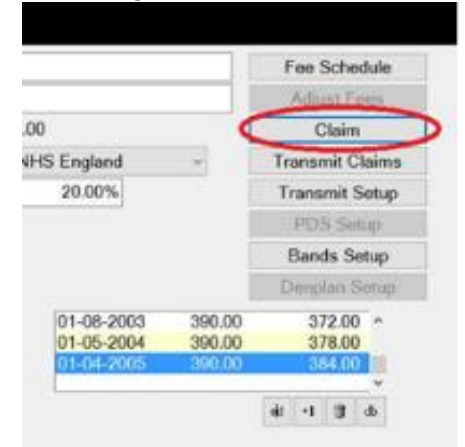

4. On the next screen, select the providers you wish to bundle claims for, leave blank for all providers, or select multiple to the right. The date field is set to todays date, so it will bundle everything up to today. Click 'OK'.

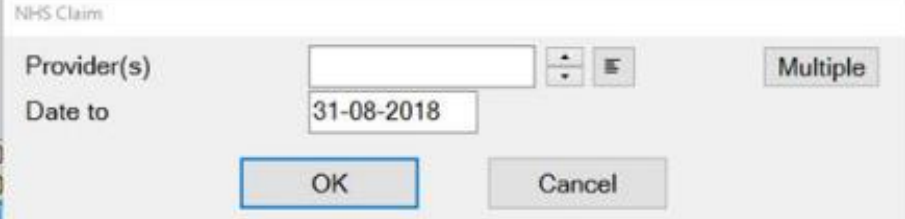

5. The system will bundle the claims, and once finished, will prompt you to print the list of claims, press print if you would like to print, or cancel to skip this.

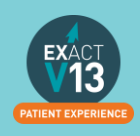

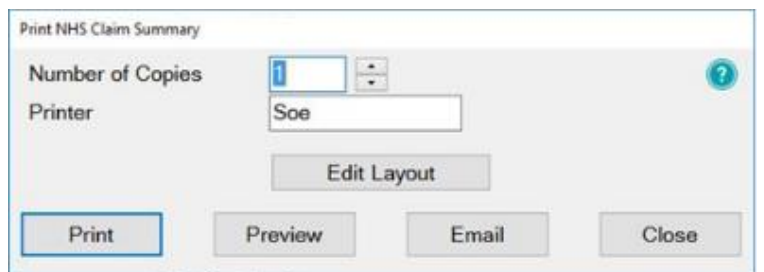

- 6. If you get a message saying 'No Claims Found', nothing is ready to send, and if you get a message saying 'There are too many claims for the bundle…', once finished, you will need to press the 'Claim' button and bundle again, to bundle these extra claims ready to transmit.
- 7. You will then get the 'Transmit Claim' screen click  $\Box$  ok  $\Box$ , the transmission is complete.

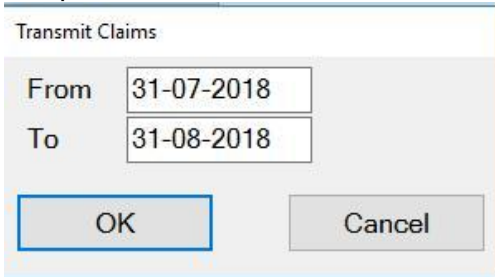

### <span id="page-28-0"></span>**Viewing NHS Responses**

You can view NHS responses by clicking on 'Unresolved Responses' from the claims central screen shown in the 'How to Transmit' section. Alternatively, you can access NHS responses from the NHS button on the workspace by clicking on the drop down arrow and selected responses as shown below.

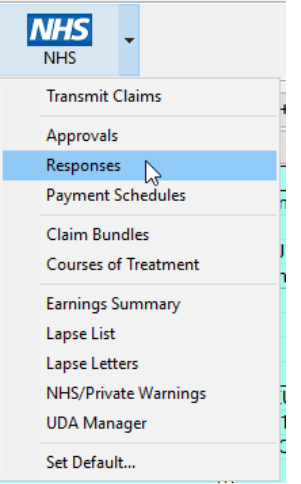

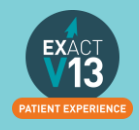

### <span id="page-29-0"></span>**Resubmitting Treatment**

- 1. To amend / resolve any responses you receive;
- 2. Click into responses under the NHS drop down.

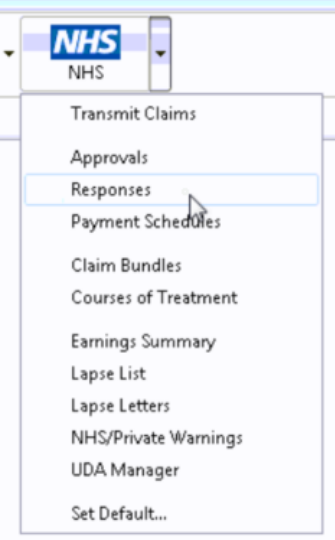

3. Highlight the responses you want to deal with;

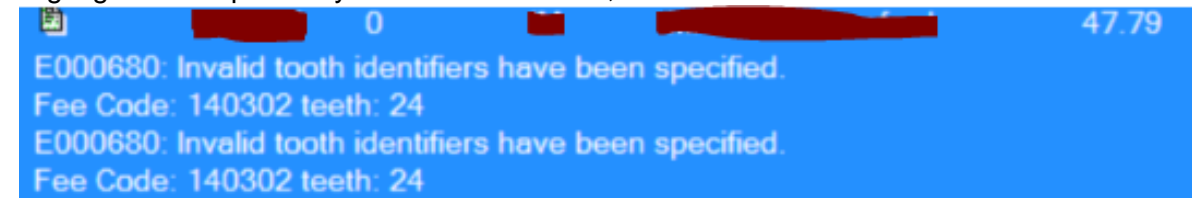

4. Click on **Resubmit** in the bottom right hand corner;

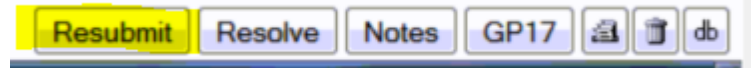

5. Once you have resubmitted, click on to the **Patient** icon at the top of your screen and it will load the patient that you have resubmitted the treatment for and allow you to amend the treatment.

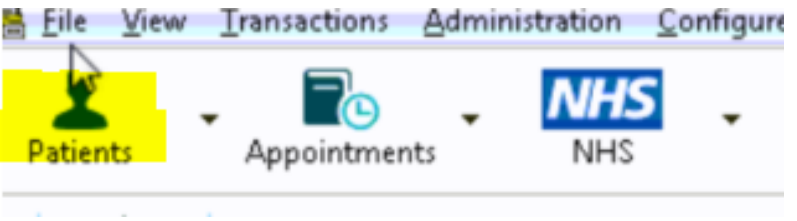

6. Before you TC the treatment back through, please check that you have **"prompt for date when charging"** checked under your **user settings;**

You can view a video guide using the link below:

<https://www.youtube.com/watch?v=Ndk7-lulPJQ&t=25s>

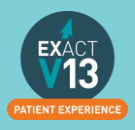

# <span id="page-30-0"></span>**PATIENT INFORMATION REQUESTS**

### <span id="page-30-1"></span>**Printing Patient Details**

You can view a video guide using the link below:

<https://www.youtube.com/watch?v=-BmMKIoQiUs>

### <span id="page-30-2"></span>**Estimates**

You can view a video guide using the link below:

<https://www.youtube.com/watch?v=supN2BLEf3A>

### <span id="page-30-3"></span>**Printing Invoices**

- 1. To print an invoice click on the  $\boxed{\underline{f}}$  button on the patients tool bar
- 2. Click on the invoice line for that the patient needs

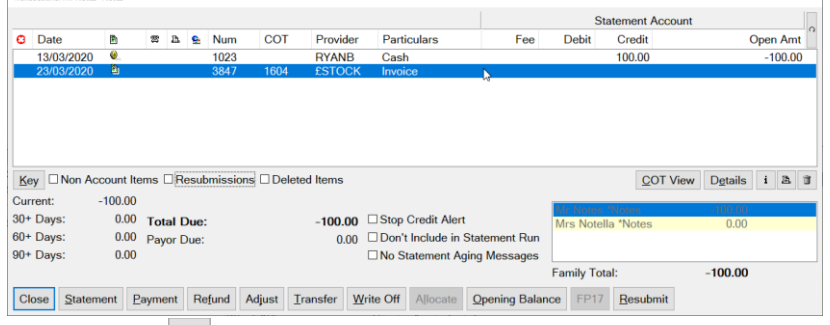

- 3. Click on the  $\mathbb{R}$  icon under the transaction window on the right hand side
- 4. On the screen below select how to would like to give the patient their invoice
	- I. Print this will print at the practice and you can hand it to the patient
	- II. Preview will allow you to view the invoice before printing
	- III. Email will attach the invoice to an email as a PDF
	- IV. EasyPost will send a letter out top the patient.

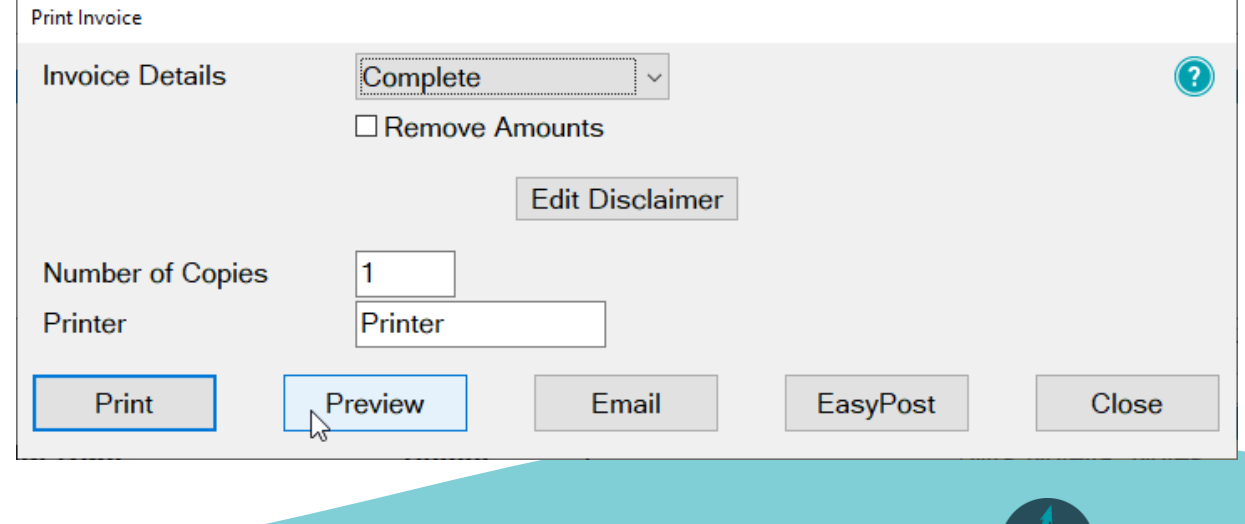

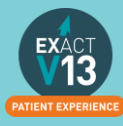

- 5. Your estimate will contain the patients name and address and any items which have been charged through under that invoice line.
	- Mr Notes \*Notes Any House **Any Street** Any Town Any Country **XXXX XXX**

#### **INVOICE**

The treatment carried out by Provider For Sundry Sales up to and including 23/03/2020 is detailed below.

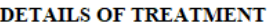

23/03/20

**CHARGES** 

Total £0.00

# <span id="page-31-0"></span>**MANAGING OPEN COTs**

Exam

### <span id="page-31-1"></span>**Care Manager**

You can view a video guide using the link below:

<https://www.youtube.com/watch?v=uvpU10fjsdY&t=2s>

### <span id="page-31-2"></span>**List Outsanding Treatment report**

When to use this report:

It is recommended that this report is run at regular intervals, at least once a month or once a week, for each Provider.

This is used to print a report listing the patients who have:

- Unclaimed complete treatment plans (all items charged but not TC'd)
- Incomplete treatment plans (plans which are partially charged)
- Incomplete treatment plans with uncharged items (plans which have items which are ticked but not charged).
- For these three options, you can include
- All treatment plans (will show all three options above)
- Only plans with completed treatment

*NOTE:* A Course of Treatment/Treatment Plan may have chart items whose planned or completed dates span a range of dates. In the case where some of the chart items have planned or completed dates *outside* the date range selected for the report, use the **Include all other treatment in the same COT/Treatment Plan** checkbox to specify whether those chart items will be included or not.

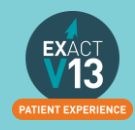

#### <span id="page-32-0"></span>**To run the 'Outstanding Treatment' Report**

- 1. Select Administration > Reports > List Outstanding Treatment:
- 2. The Sort Patients By option allows the report to sort on a number of criteria:
- 3. Use the Select Patients field to select or define a query for the patients in the From and To date range.

In the case where some of the chart items have planned or completed dates *outside* this date range, use the **Include all treatment on matching COTs/Treatment Plan** checkbox to specify whether those chart items will be included in the Report or not.

*For example:* If you run the report for a date range over the last month with this option deselected, it will display any COTs *with their information* from the last month only, and any COTs prior to the last month will display as headings only. However, if you select this option it will show those matching COTs prior to this last month *with their treatment item information*, and COTs within the last month also *with their treatment item information*.

*TIP:* A useful query to use would be for patients with no future appointments booked. That way any patient who appears on the list will either need to be invoiced for completed work or scheduled for another appointment.

- 4. Optionally select a **Provider** from the list by clicking in the field and using the  $\boxed{\equiv}$  button. The report will then print for the selected provider only. Use the **Multiple** button ito select more than one provider.
- 5. Alternatively, you can select a **Provider Category** rather than one or more providers.
- 6. Use the Treatment **From** and **To** dates to specify the date range for the planned or completed treatment.
- 7. Other options are:

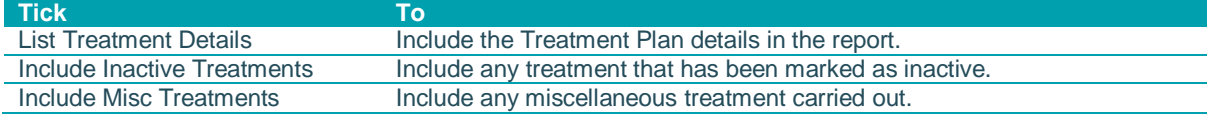

#### <span id="page-32-1"></span>**Report Output**

The example below shows an **Outstanding Treatment** report for all patients, with all checkboxes selected. Included in this report are:

- Patients who have had Treatment completed in the last 2 months that was not charged; e.g. the treatment has been saved in the **Chart** tab but the **Charge** button has not been pressed.
- **•** Treatment that remains planned on the patients chart tab.
- **Treatment details**

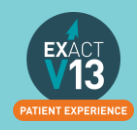

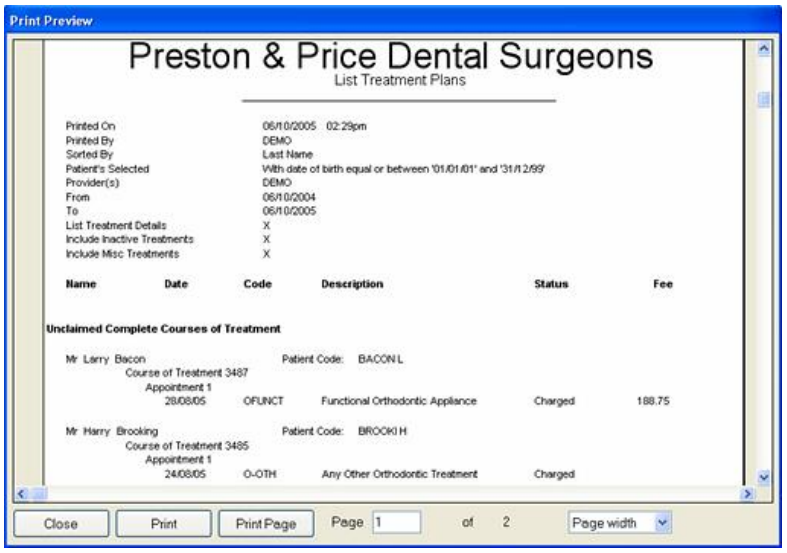

Ideally, the report will be run with each option selected.

For the **Treatments not completed** option, once the list has been printed, where the patient does not have any further appointments they can be contacted and if necessary the Course of Treatment closed and sent to the Payor as incomplete treatment.

For the **Treatments completed but not charged** and the **Treatments completed but not claimed (TCed)** options, there will be duplicates in the report, as TCing treatment also acts as a method of charging. If the treatment has not been TCed then it may not have been charged also.

When selecting these options it may save time when cross-referencing patients to run one of the reports, deal with the patients who appear on the list, and then run the other option separately.

# <span id="page-33-0"></span>**PATIENT COMMUNICATIONS**

#### <span id="page-33-1"></span>**Presentation Manager**

You can view a video guide using the link below:

<https://www.youtube.com/watch?v=9hzBacO1VZo&t=7s>

### <span id="page-33-2"></span>**SMS**

#### <span id="page-33-3"></span>**How to add SMS template**

1. Go to Configure > SMS templates

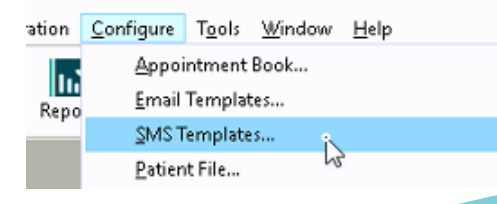

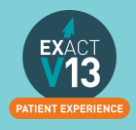

- 2. Click on  $\mathbf{f}^{+1}$  from the toolbar
- 3. Enter a code and a description. Please note: the code needs to be unique

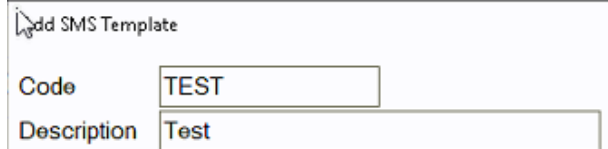

- 4. Type your message into the available field.
- 5. To automatically pull information from the patient file click on  $\boxed{\text{View Merge Fields}}$  at the bottom left of the window and it will open the 'Letter Merge Fields' window
- 6. Select the merge field you need then click on 'Copy Field(s) to Clipboard'

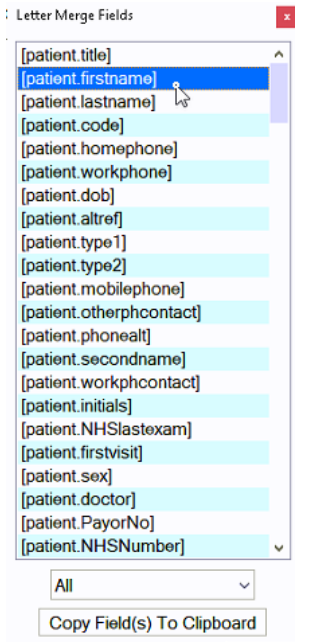

7. To paste the merge field into the body of your SMS right click in the space and select 'Paste'

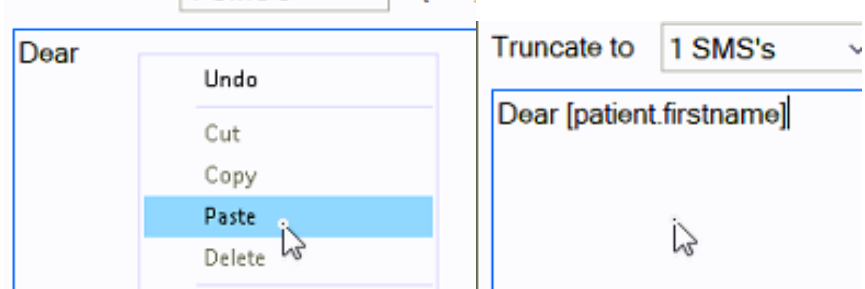

8. A single SMS is 160 characters long – if the template you create is longer than 160 characters you will need to change the truncate option to as many texts as you need. **Truncate to** 1 SMS's (160) characters

ок

9. Once you have finished your template click

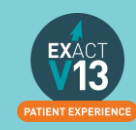

#### <span id="page-35-0"></span>**How to contact patients by SMS**

- 1. Go to the patients file that you wish to send an SMS to
- 2. Click on the  $s\bar{w}s$  button on the patients tool bar *If you would like to free type your SMS please go to step 5*
- 3. On the screen below click into the SMS Template field and then click on the list button to the right hand side

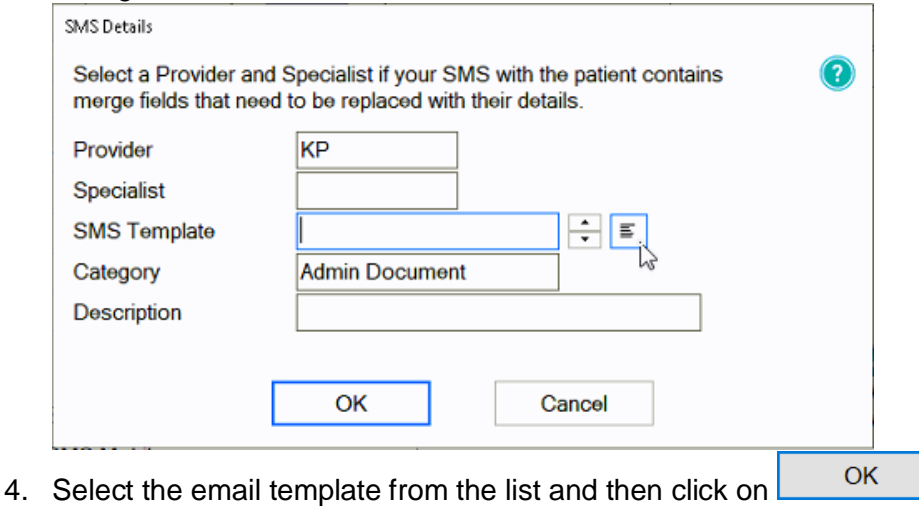

- 
- $OK$ 5. Click
- 6. You will be shown a preview of your SMS if you have not used a template you will need to type your SMS here
- 7. Once you are finished click  $\begin{bmatrix} \text{OK} \\ \text{OM} \end{bmatrix}$  and the SMS will go to your patient. Any SMS sent will be stored in the 'Contacts' tab.

### <span id="page-35-1"></span>**Email**

#### <span id="page-35-2"></span>**How to add email templates**

You can view a video guide using the link below:

<https://www.youtube.com/watch?v=KgAX2dUrHU8>

#### <span id="page-35-3"></span>**How to contact patients by email**

- 1. Go to the patients file that you wish to email
- 2. Click on the  $\boxed{\bullet}$  icon on the patients toolbar
	- *a. If you would like to free type your email please go to step 5*
- 3. On the 'Email Details' screen click into the 'Email Template field and then click on the list button to the right hand side

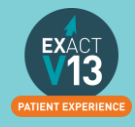

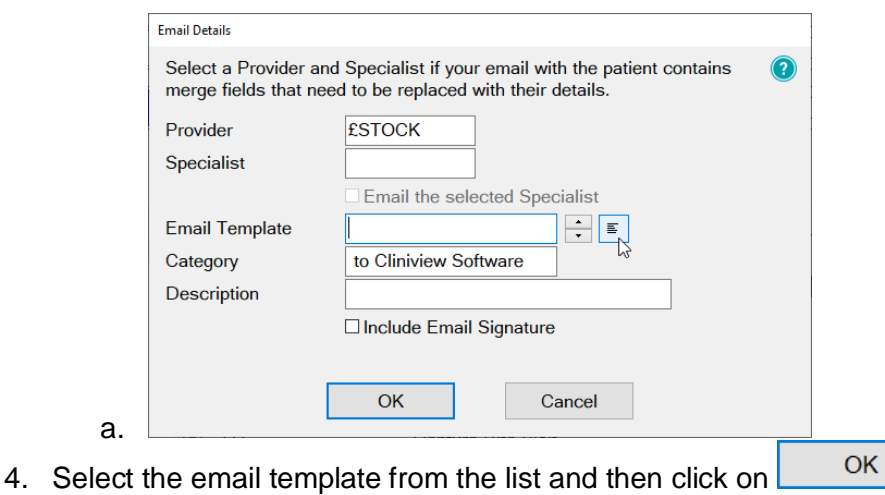

- $OK$ 5. Click
- 6. You will be shown a preview of your email if you have not used a template you will need to type your email here

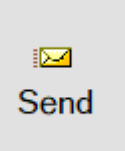

7. Once you are finished click  $\Box$  and the email will go to your patient. Any emails sent will be stored in the 'Contacts' tab.

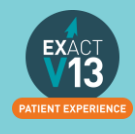

# <span id="page-37-0"></span>**HELPFUL INFORMATION**

### <span id="page-37-1"></span>**Who should I contact for help?**

<span id="page-37-2"></span>**General EXACT Queries**

Contact the SOEUK Support Desk on 01634 266 800

<span id="page-37-3"></span>**NHS Queries (PIN Numbers, List Numbers, Transmissions, Regulations)**

Contact the BSO on 02895360333 and select option 4 then option 1

Please make sure if you are querying claims you have the patients H&C number or their date of birth and CHI.

### <span id="page-37-4"></span>**Software of Excellence YouTube Channel**

Please use the link below to access the software of excellence YouTube channel for helpful how to videos.

<https://www.youtube.com/user/soebestpractice/videos>

### <span id="page-37-5"></span>**Accessing the portal**

Please use the link below to view a video guide to accessing the Software of Excellence Customer portal

<https://www.youtube.com/watch?v=J4h5gNas5Uc>

### <span id="page-37-6"></span>**Statement of Dental Remuneration**

Please use the link below to access the SDR

<http://www.hscbusiness.hscni.net/2069.htm>

### <span id="page-37-7"></span>**Dental Forms Library**

<http://www.hscbusiness.hscni.net/services/2371.htm>

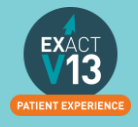